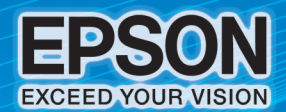

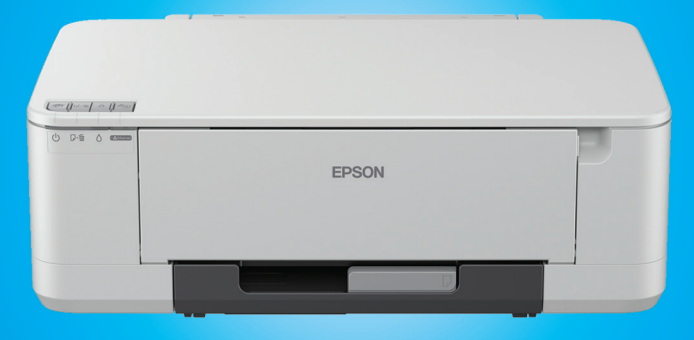

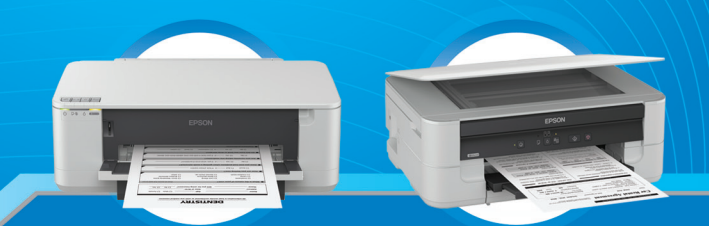

# **Albansktrufbriu**<br>Epson K100 / K200

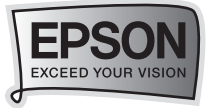

*สารบัญ* **1**

# สารบัญ

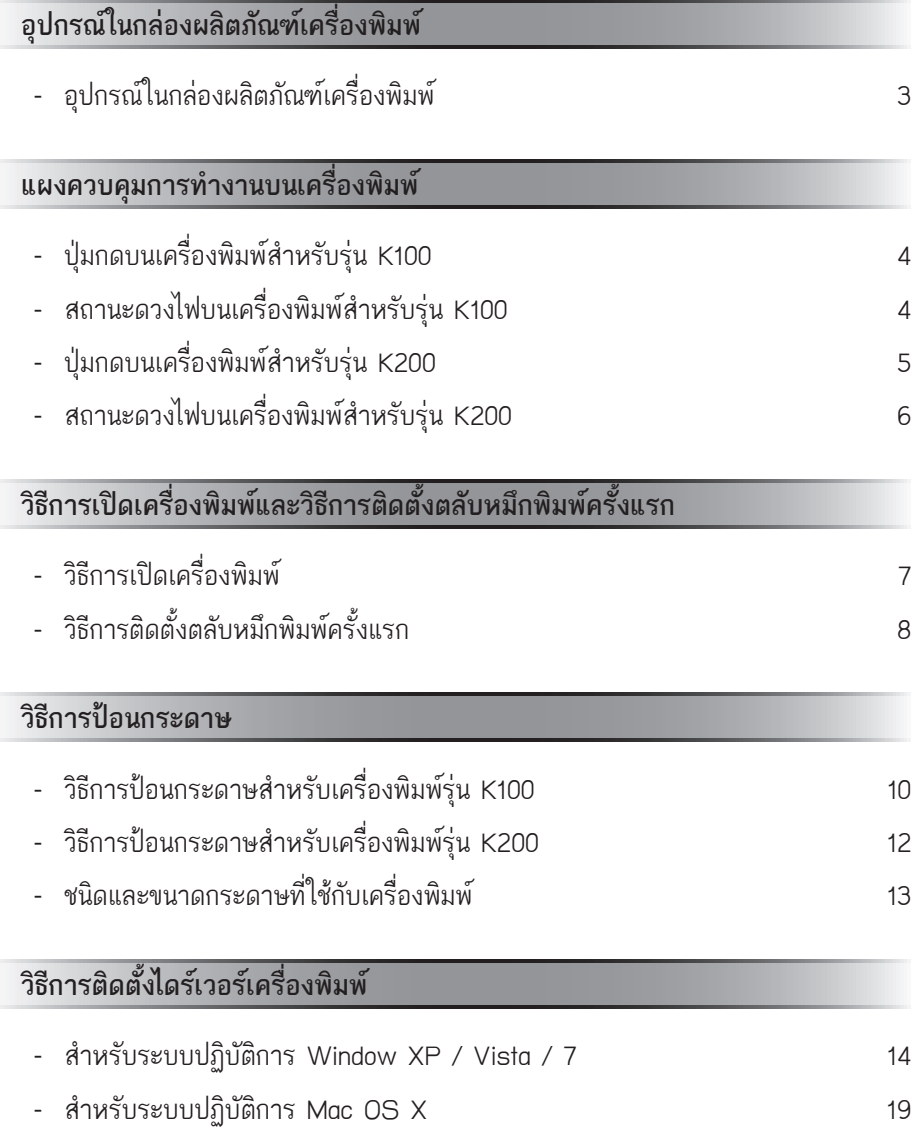

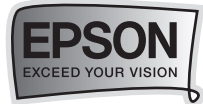

## สารบัญ

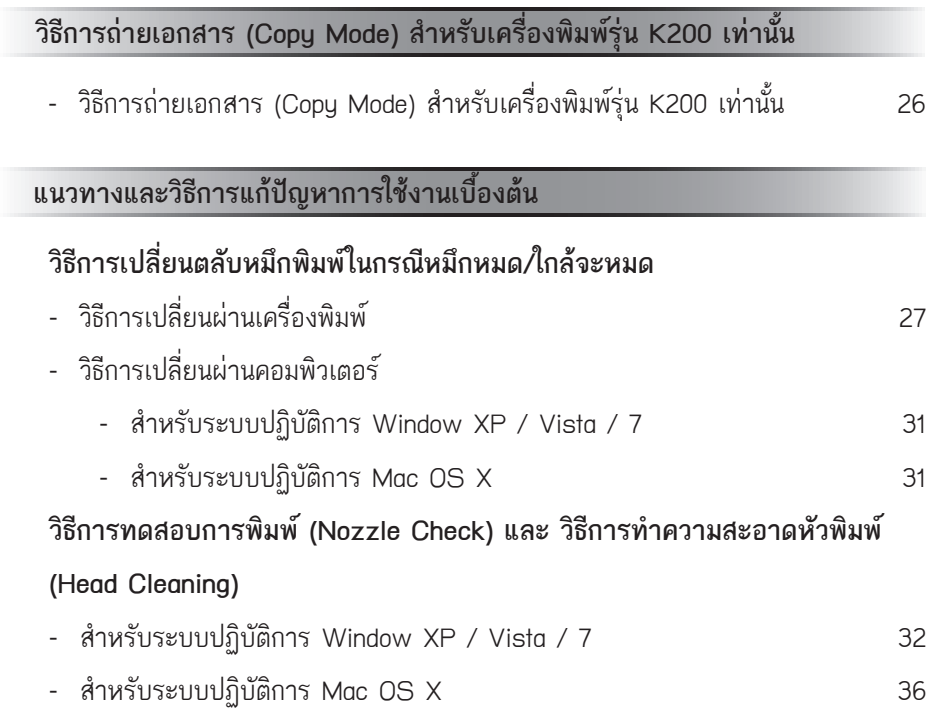

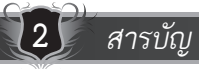

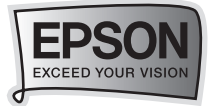

## อุปกรณในกลองผลิตภัณฑเครื่องพิมพ

#### **อุปกรณในกลองผลิตภัณฑเครื่องพิมพ**

ปดฝาครอบเครื่องพิมพขึ้นจากนั้นแกะเทปกาวสีฟาออกจากเครื่องพิมพทั้งหมด

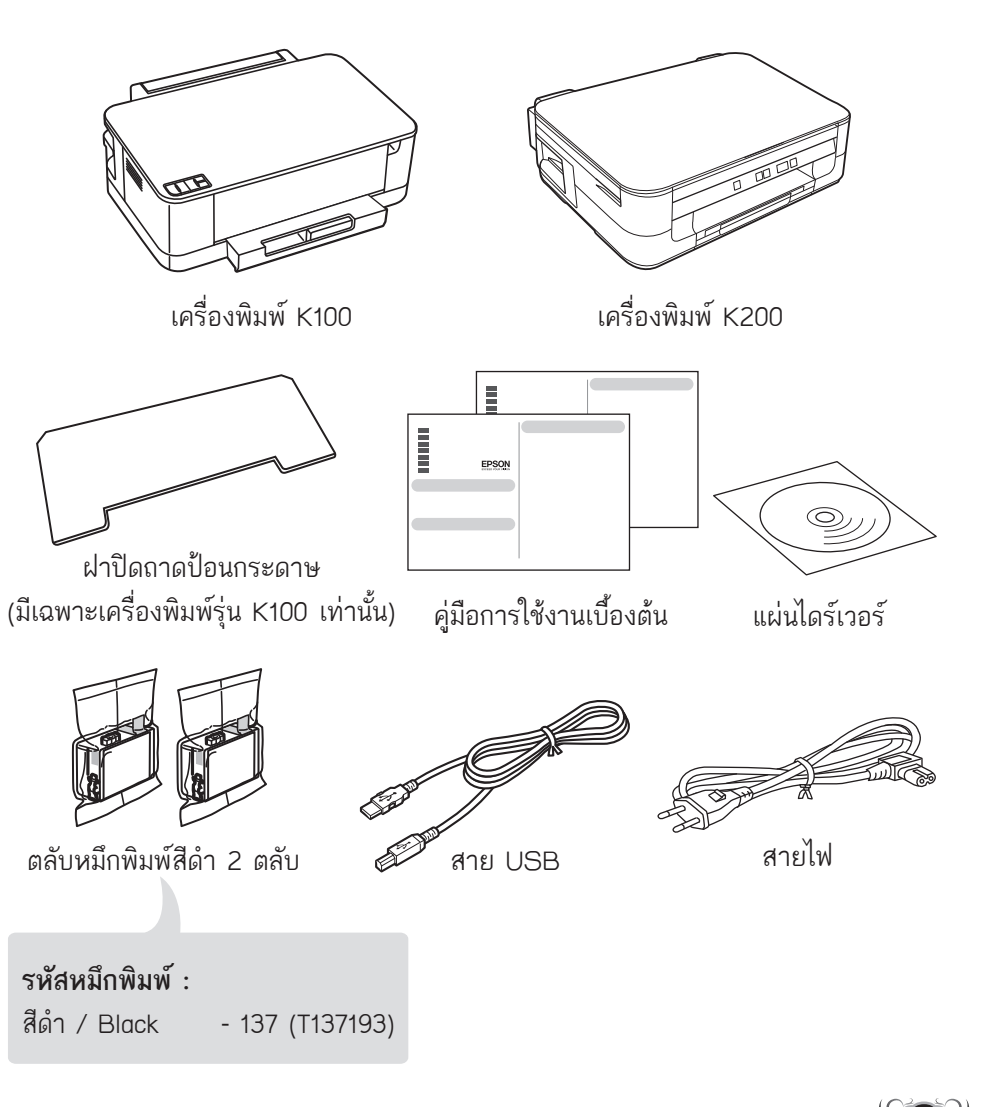

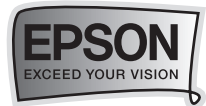

## แผงควบคุมการทำงานบนเครื่องพิมพ

 $\rightarrow$  บุ่มกดบนเครื่องพิมพ์ (สำหรับรุ่น K100)

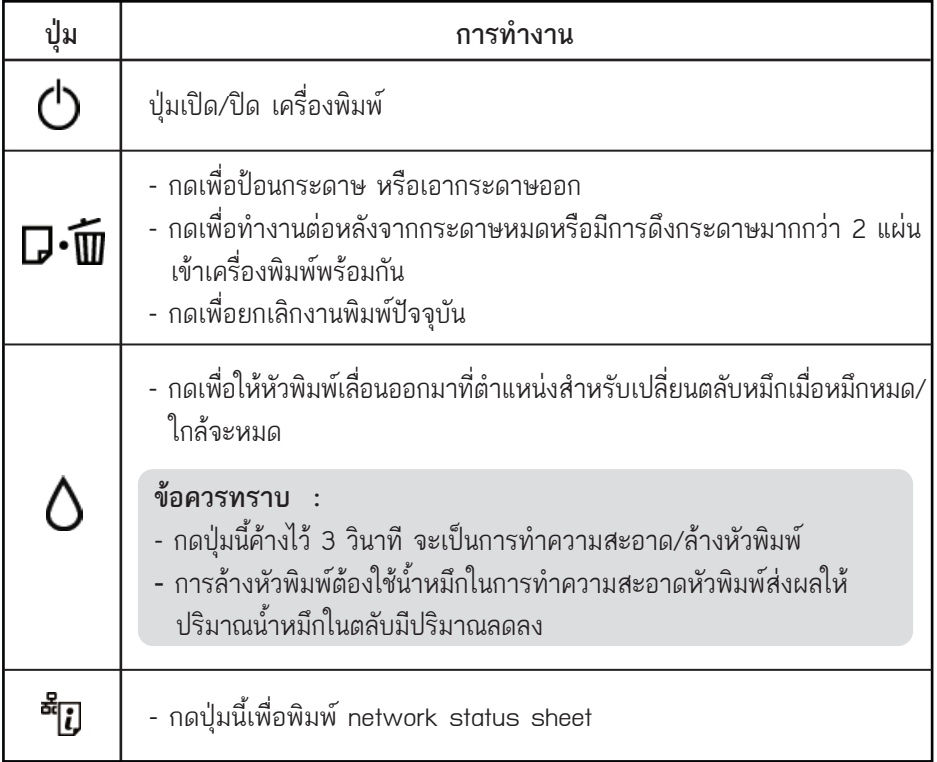

## …<del>− ≫ สถาน</del>ะดวงไฟบนเครื่องพิมพ์ (สำหรับรุ่น K100)

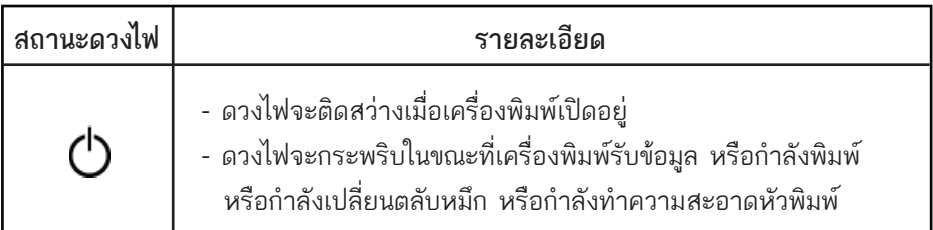

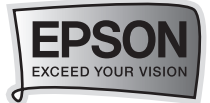

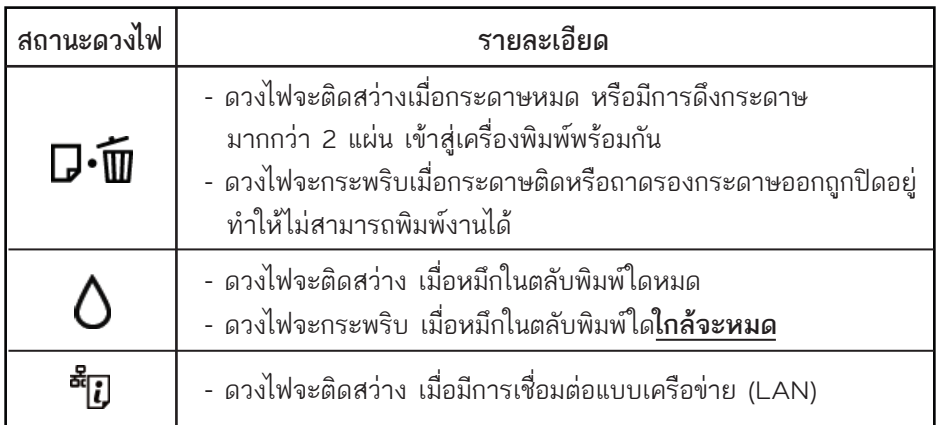

 $\rightarrow$   $\rightarrow$  ปุ่มกดบนเครื่องพิมพ์ (สำหรับรุ่น K200)

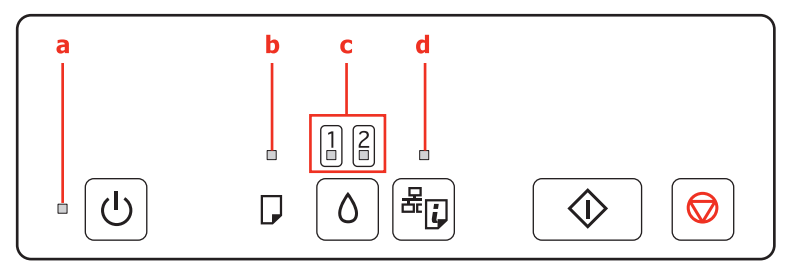

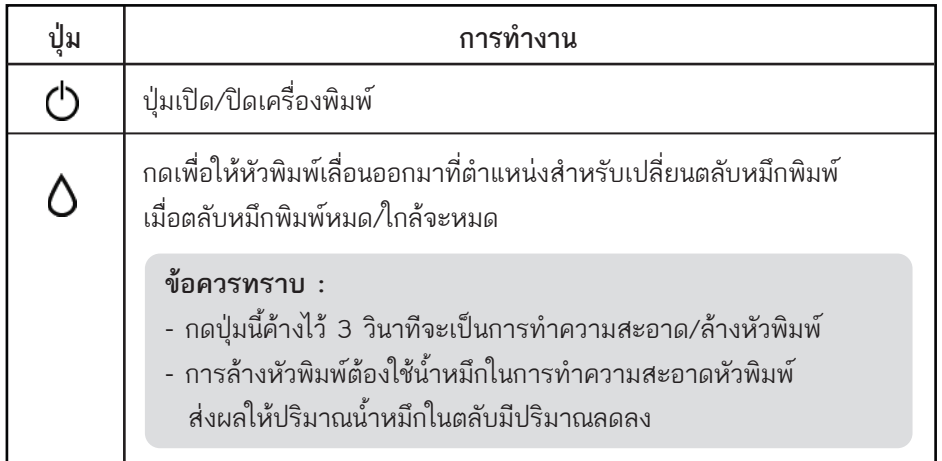

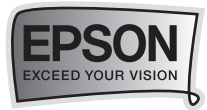

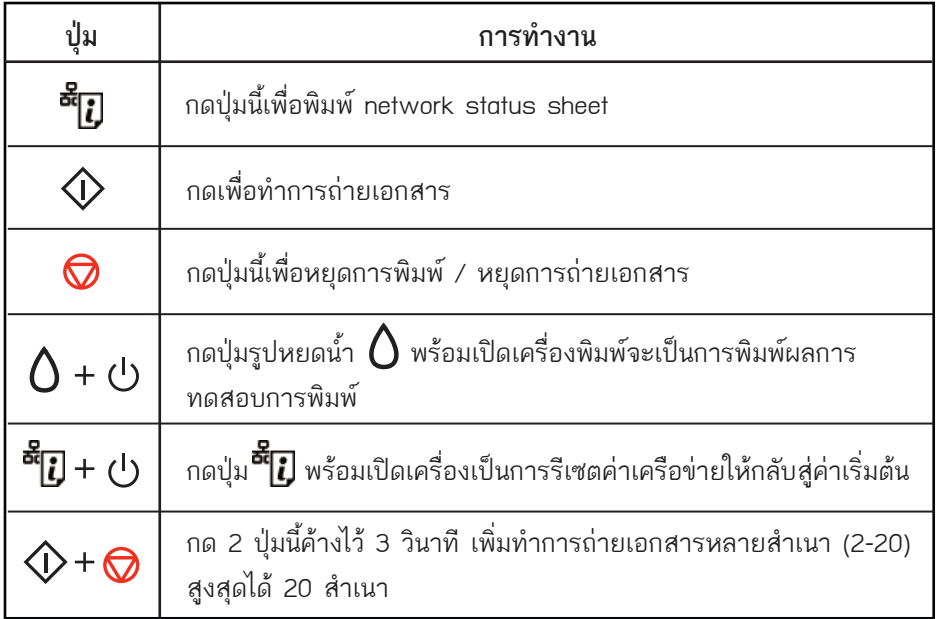

## <sup>…</sup>● > สถานะดวงไฟบนเครื่องพิมพ์ (สำหรับรุ่น K200)

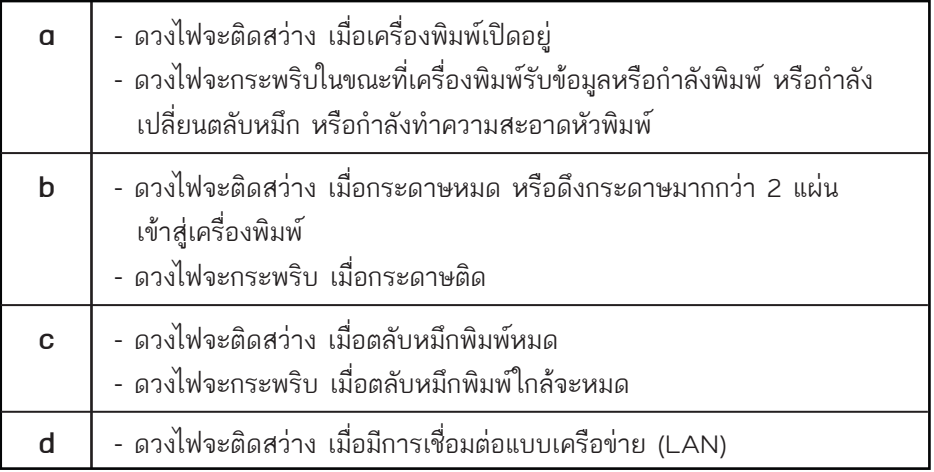

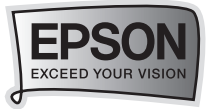

## วิธีการเปดเครื่องพิมพ และ วิธีการติดตั้งตลับ หมึกพิมพครั้งแรก

**วิธีการเปดเครื่องพิมพ**

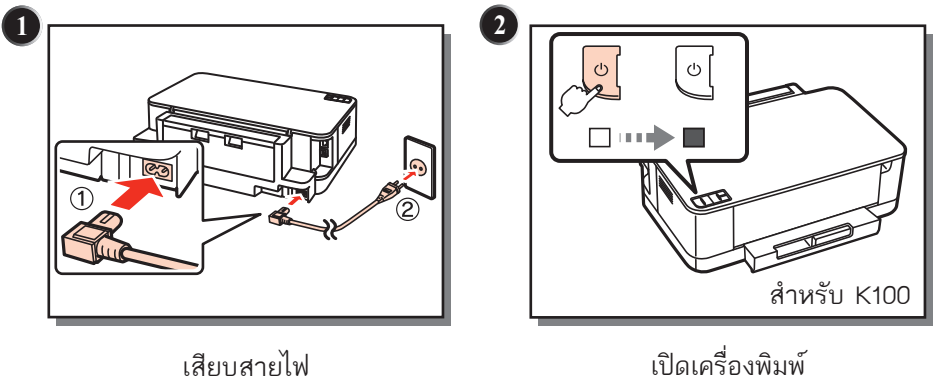

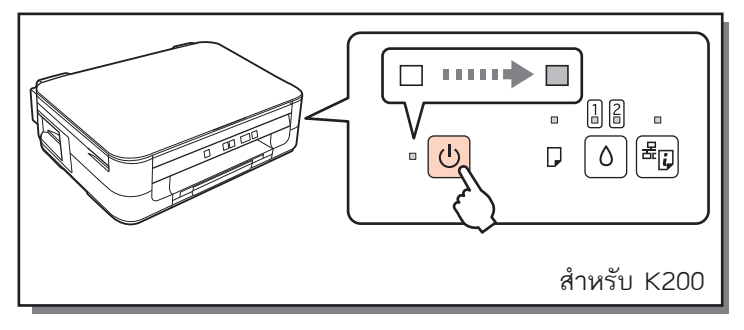

เปดเครื่องพิมพ

*วิธีการเปดเครื่องพิมพและวิธีการติดตั้งตลับหมึกพิมพครั้งแรก* **7**

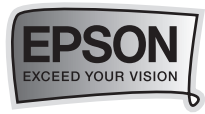

**วิธีการติดตั้งตลับหมึกพิมพครั้งแรก**

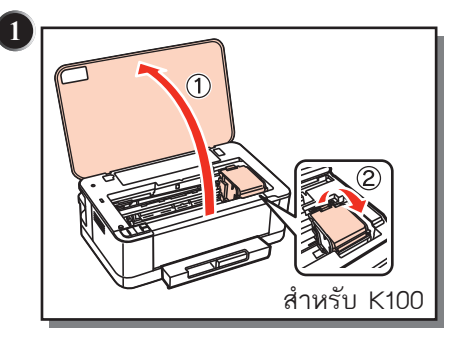

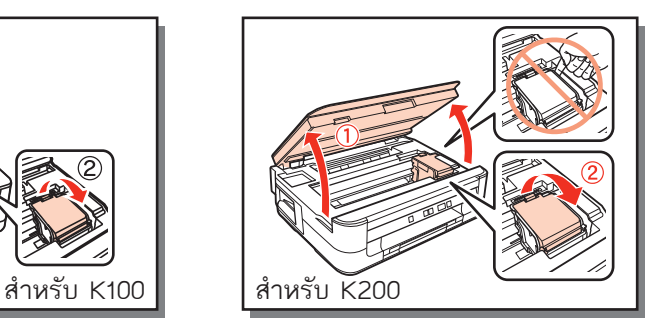

เปดฝาครอบเครื่องพิมพและฝาครอบตลับหมึกขึ้น

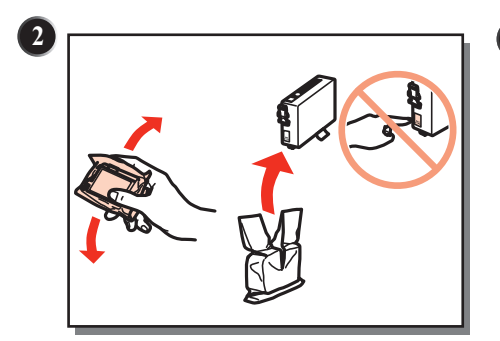

**เขยา** ตลับหมึกขณะอยูในบรรจุภัณฑ 4-5 ครั้ง นำตลับหมึกออกจากบรรจุภัณฑและ **หาม** สัมผัสแผงวงจรสีเขียวของตลับหมึก

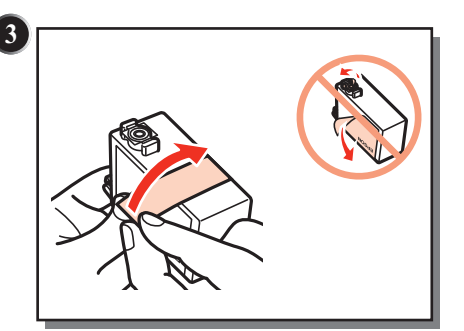

**ดึง** พลาสติกสีเหลืองออกซึ่งอยูบริเวณ ด้านล่างของตลับหมึกพิมพ์ ก่อนการ ติดตั้งหมึก

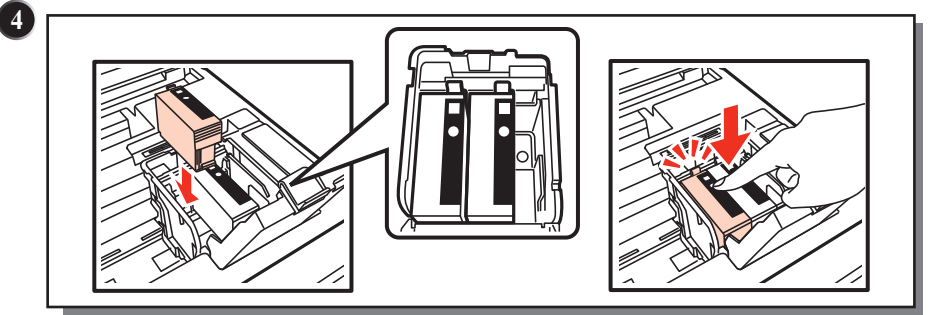

เปดฝาครอบตลับหมึกขึ้น จากนั้นใสตลับหมึกลงไปและกดใหดัง **"คลิก"**

**8** *วิธีการเปดเครื่องพิมพและวิธีการติดตั้งตลับหมึกพิมพครั้งแรก*

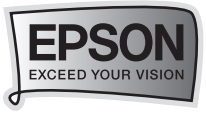

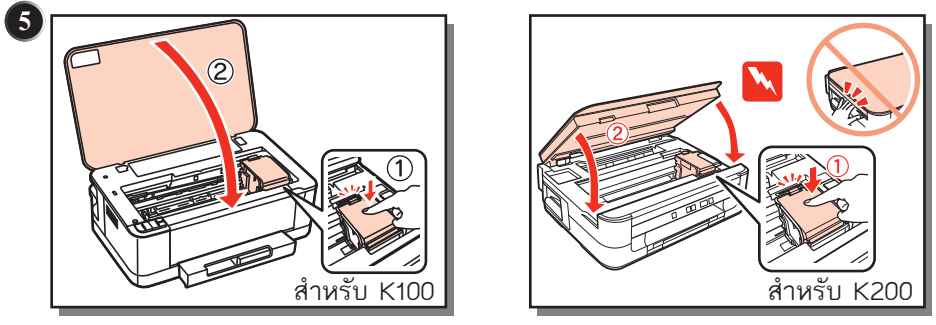

ปดฝาครอบตลับหมึกและปดฝาเครื่องพิมพ

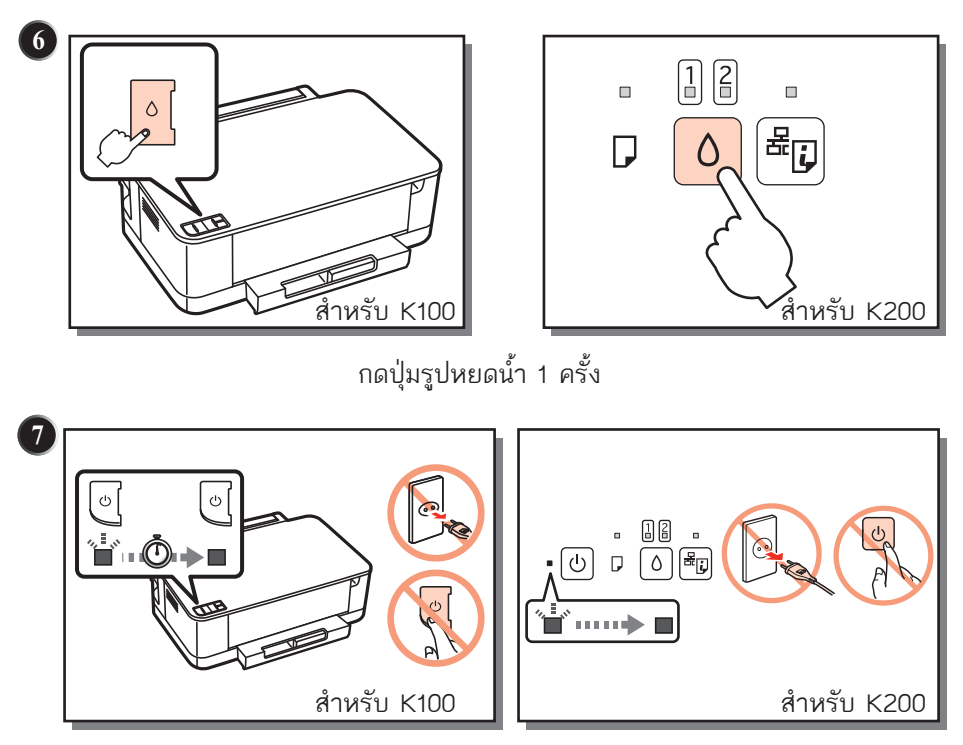

รอประมาณ 4.5 นาที

**หมายเหตุ** : ตลับหมึกที่ติดตั้งลงในเครื่องพิมพเปนครั้งแรก น้ำหมึกบางสวนจะถูกใชใน การเคลือบหัวพิมพ์ ทำให้ตลับหมึกดังกล่าวอาจพิมพ์ จำนวนหน้าได้น้อยกว่าตลับหมึก ชุดตอไปเล็กนอย

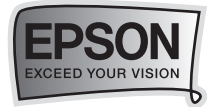

## วิธีการปอนกระดาษ

#### **วิธีการปอนกระดาษสำหรับเครื่องพิมพรุน K100**

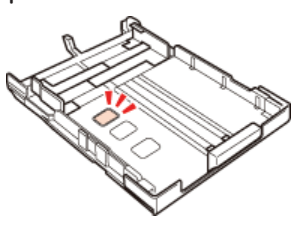

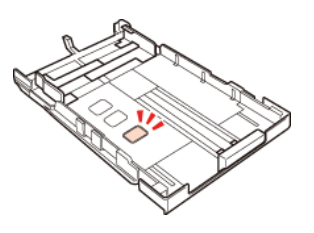

ถาดปอนกระดาษในตำแหนง เก็บเขาที่ (ไมไดใชงาน)

ถาดป้อนกระดาษในตำแหน่ง การพิมพแบบ Legal

ถาดป้อนกระดาษในตำแหน่ง พร้อมพิมพ์ (4"x6"-A4)

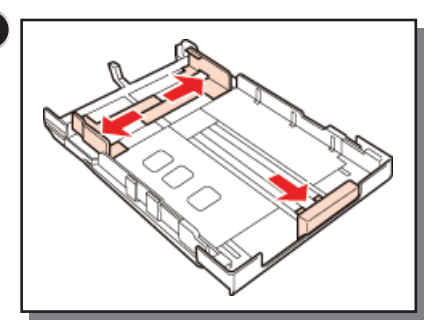

เลื่อนที่กั้นกระดาษทางดานบนและดาน ลางออกใหสุดขอบถาดปอนกระดาษ

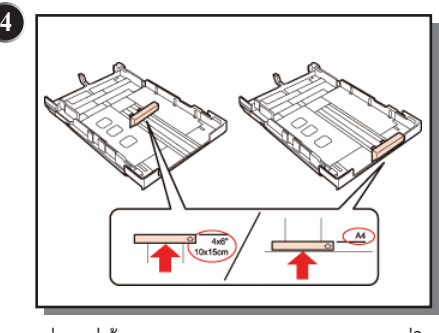

เลื่อนที่กั้นกระดาษตามขนาดกระดาษที่ใช

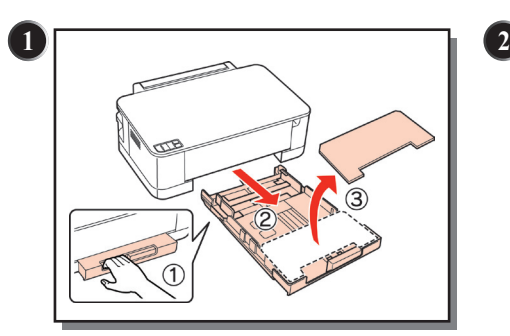

ดึงถาดปอนกระดาษออก และนำฝาปด ถาดป้อนกระดาษออก

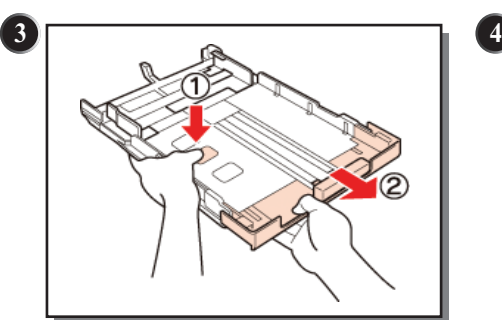

เลื่อนถาดปอนกระดาษใหอยูในตำแหนง พร้อมพิมพ์

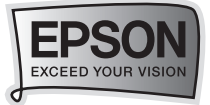

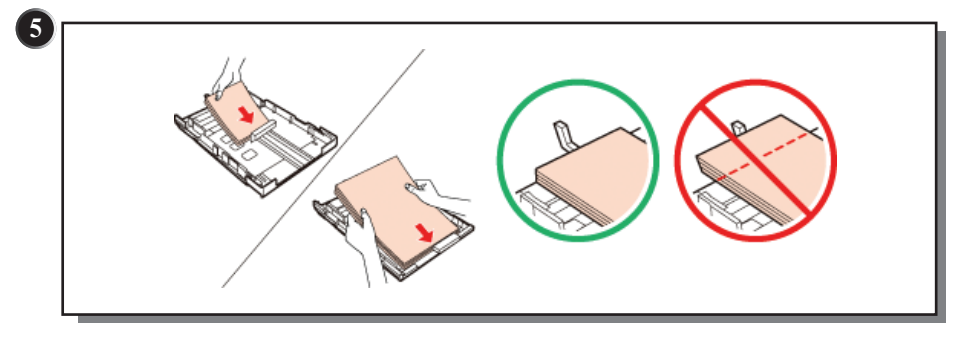

วางกระดาษลงในถาดป้อนกระดาษ

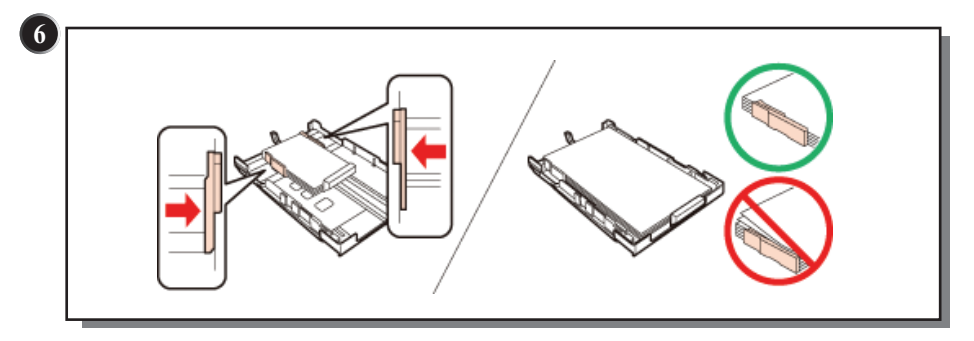

เลื่อนขอบกั้นกระดาษให้ชิดพอดีกับกระดาษ

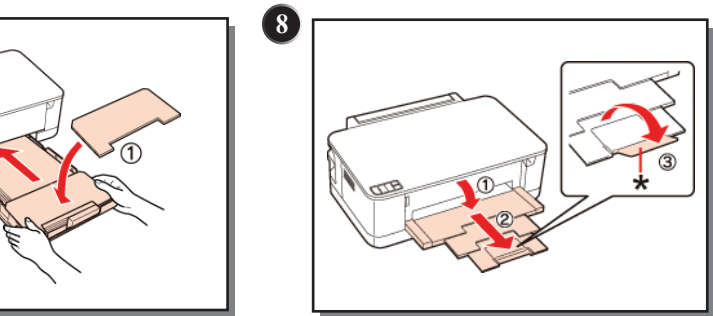

เลื่อนถาดรองกระดาษออกมา

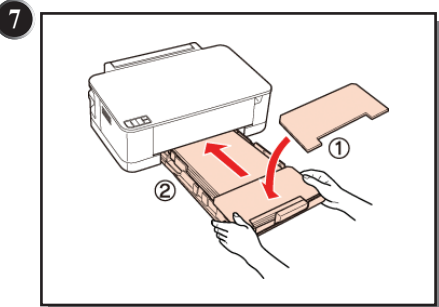

นำฝาปิดถาดป้อนกระดาษปิดเข้าตำแหน่งเดิม และใส่ถาดป้อนกระดาษเข้าไปในเครื่องพิมพ์

11

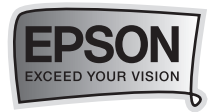

**วิธีการปอนกระดาษสำหรับเครื่องพิมพรุน K200**

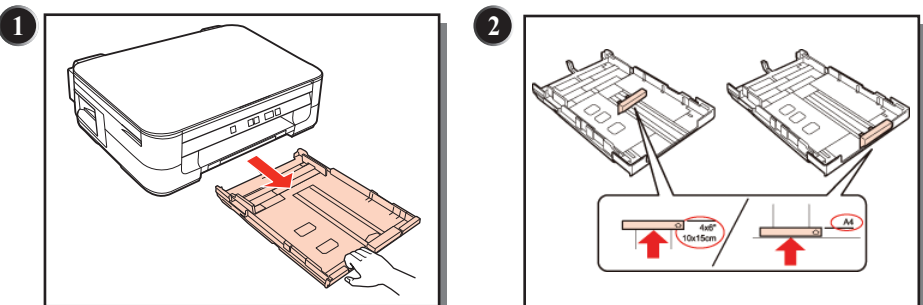

ดึงถาดปอนกระดาษออก เลื่อนที่กั้นกระดาษตามขนาดกระดาษที่ใช

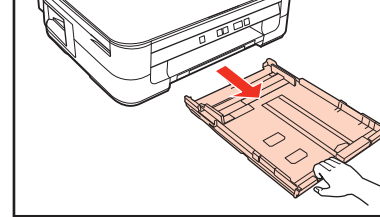

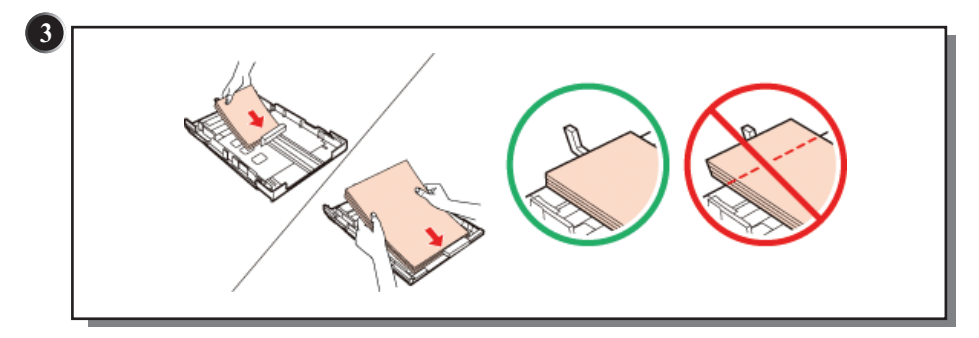

วางกระดาษลงในถาดปอนกระดาษ

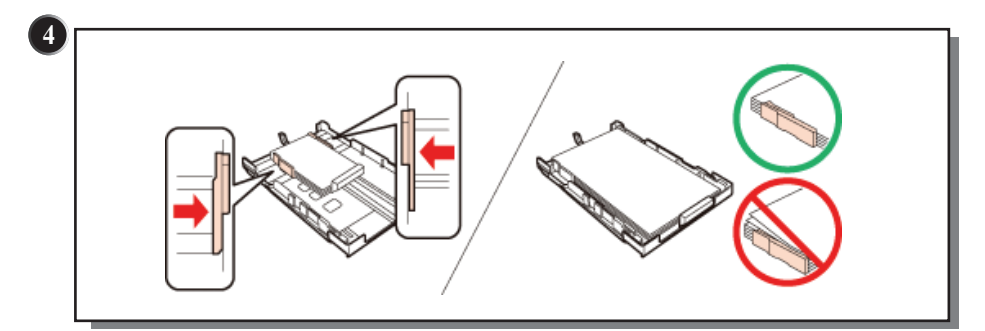

เลื่อนขอบกั้นกระดาษใหชิดพอดีกับกระดาษ

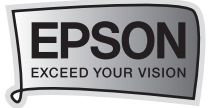

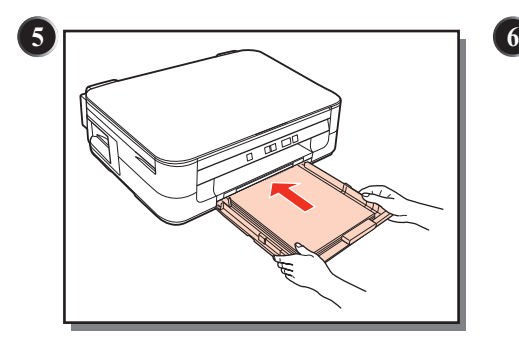

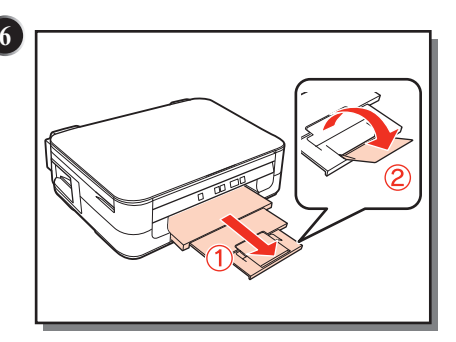

้นำถาดป้อนกระดาษใส่เข้าไปในเครื่องพิมพ์ เลื่อนถาดรองกระดาษออกมา

## <sup>…</sup>➡ ชนิด และขนาดกระดาษที่ใช้กับเครื่องพิมพ์

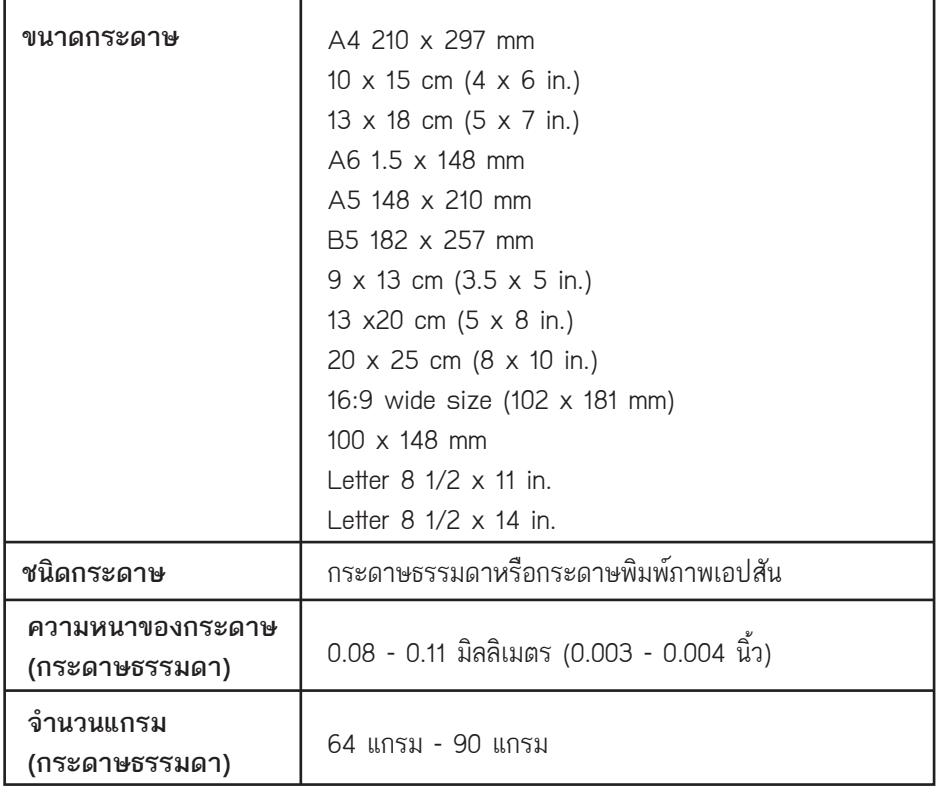

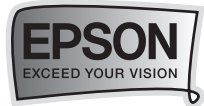

## วิธีการติดตั้งไดรเวอรเครื่องพิมพ

**สำหรับระบบปฏิบัติการ Window XP / Vista / 7**

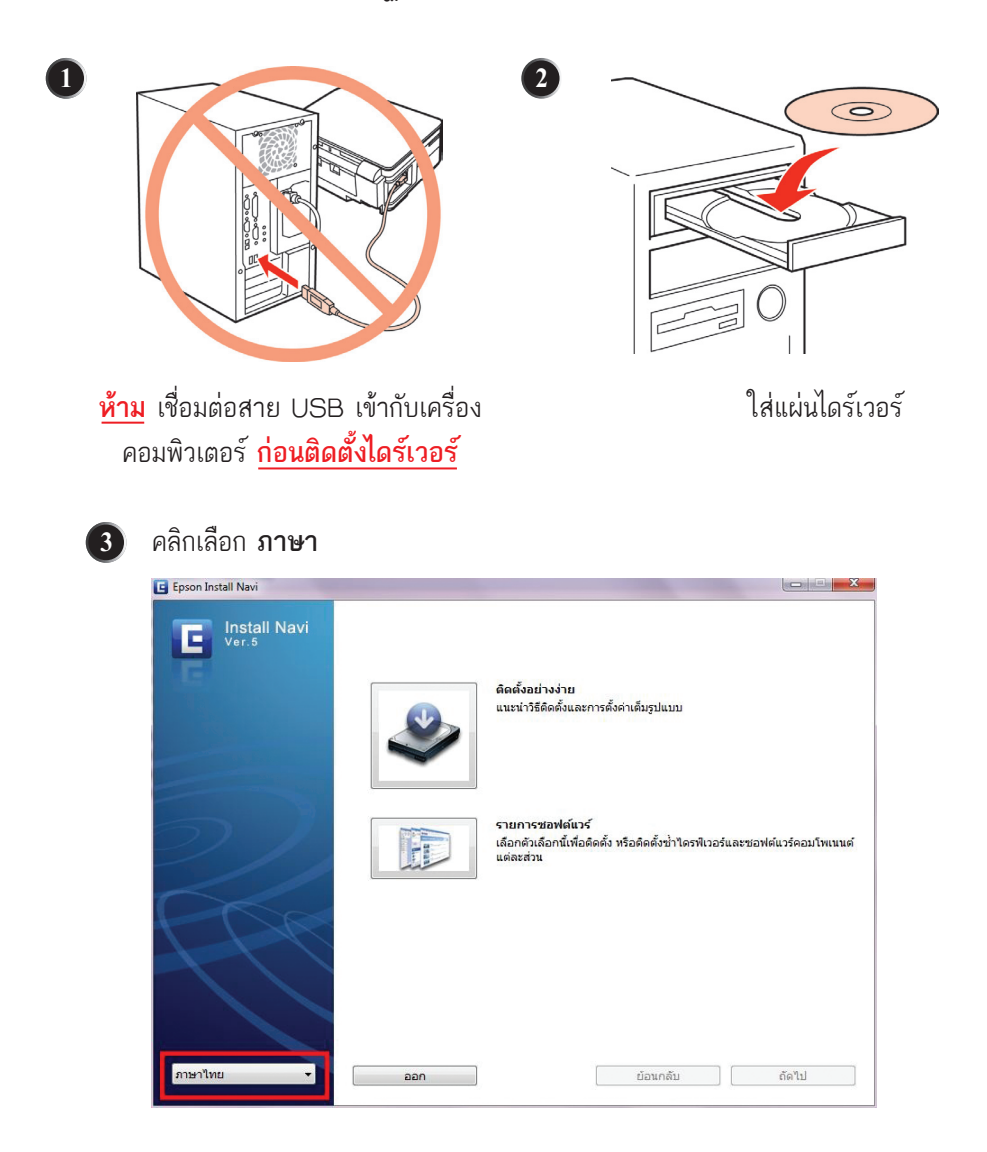

**14** *วิธีการติดตั้งไดรเวอรเครื่องพิมพ*

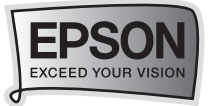

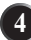

#### **��** คลิกเลือก **ติดตั้งอยางงาย** เพื่อเริ่มการติดตั้ง

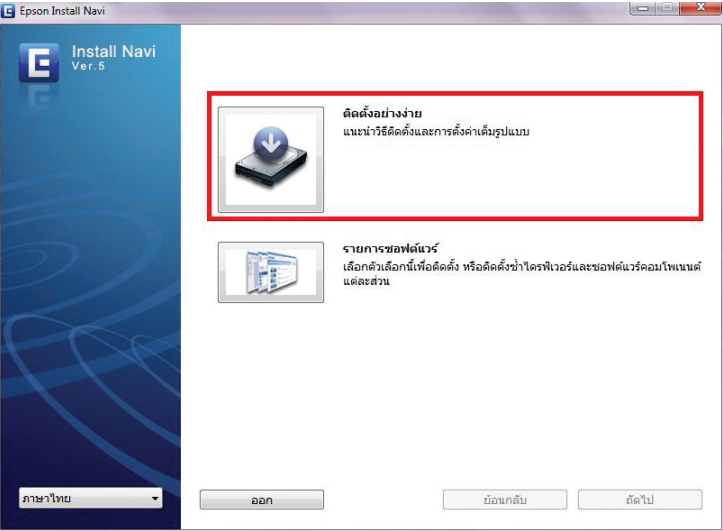

#### **��** คลิกเลือก **เห็นดวย** จากนั้นคลิกเลือก **ถัดไป**

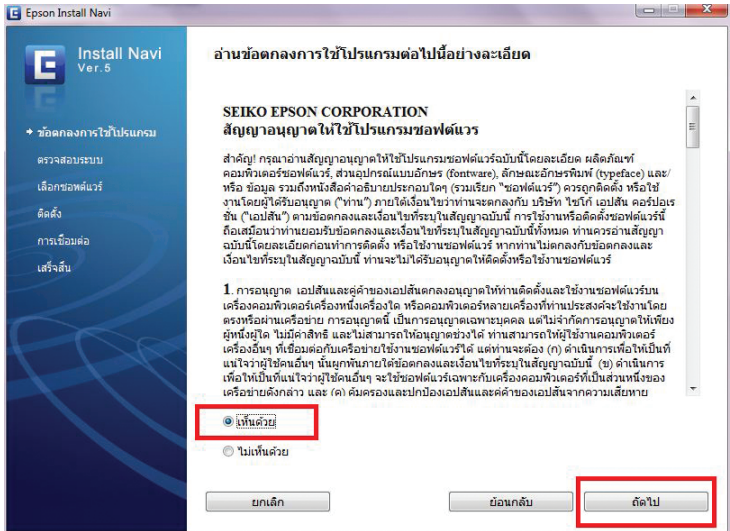

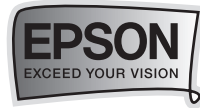

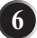

#### **��** คลิกเลือก **ติดตั้ง** เพื่อทำการติดตั้งไดรเวอรเครื่องพิมพ

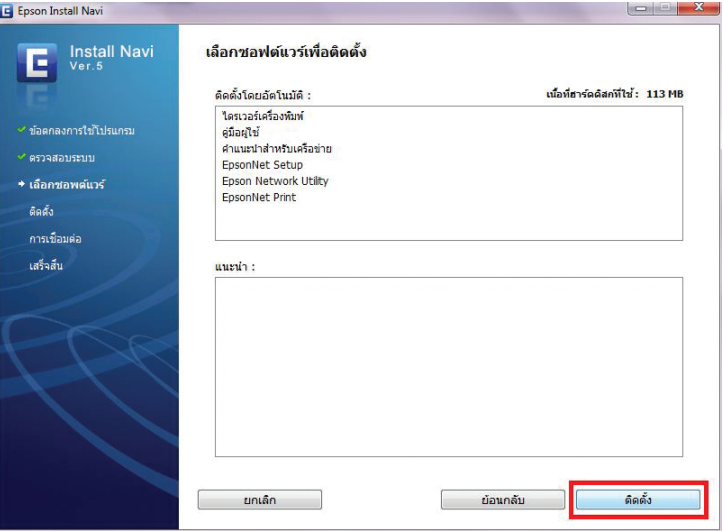

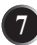

#### **��** หนาตางแสดงการติดตั้งไดรเวอรเครื่องพิมพ

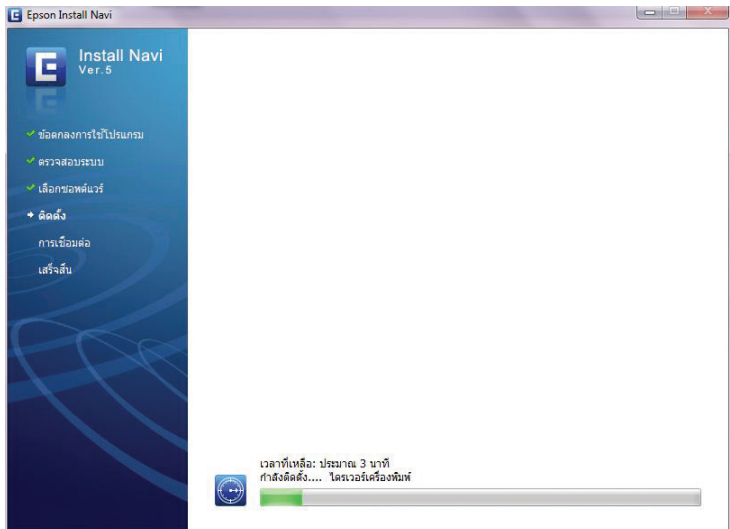

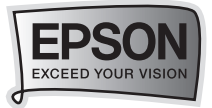

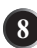

**��**

#### **��** เลือกหัวขอ **การเชื่อมตอผานสาย USB** จากนั้นกดปุม **ถัดไป**

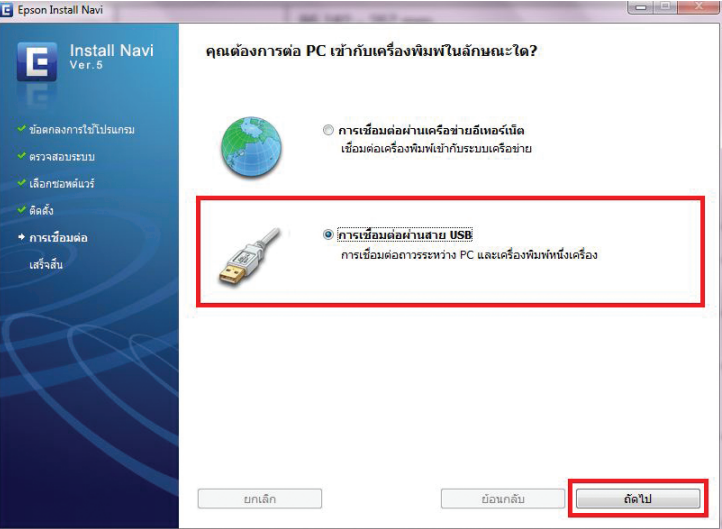

เมื่อปรากฏหน้าต่างนี้ให้ทำการเชื่อมต่อสาย USB ระหว่างเครื่องพิมพ์กับ เครื่องคอมพิวเตอรพรอมทั้ง **เปด** เครื่องพิมพ

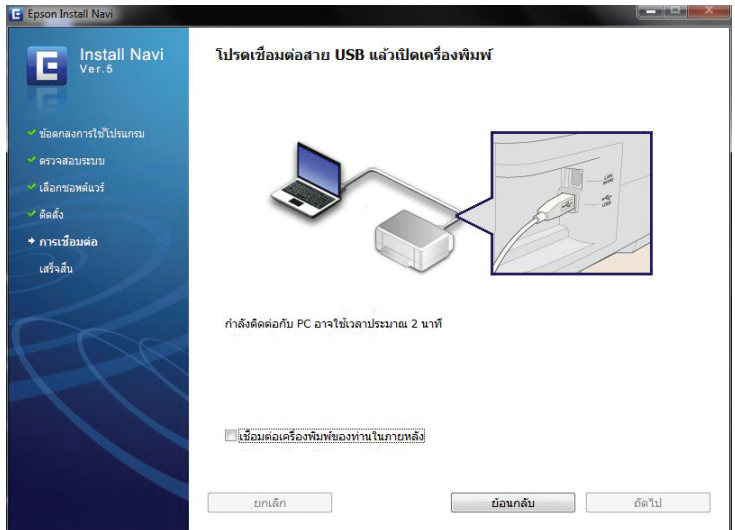

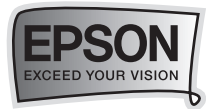

#### **หมายเหตุ :** กรณีไมปรากฏหนาตางพบอุปกรณ อาจเกิดปญหาจากการเชื่อมตออุปกรณ แนะนำใหถอดสาย USB ออก แลวเชื่อมตอสายใหมอีกครั้ง หากยังไมไดให ลองหาสาย USB เสนใหมมาเปลี่ยน

หนาตางแสดงการติดตั้งเสร็จสมบูรณคลิก **เสร็จสิ้น**  $\bullet$ 

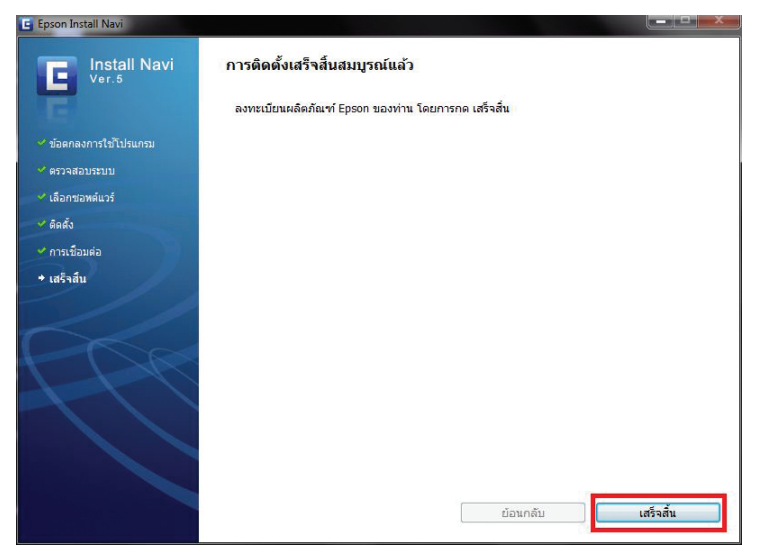

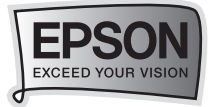

#### **สำหรับระบบปฏิบัติการ Mac OS X**

**ขอควรทราบ :** บนระบบปฏิบัติการ Mac OS X ใหทำการเปดเครื่องพิมพ และเชื่ีอมตอ สาย USB เขากับเครื่องคอมพิวเตอรไดเลยทันที

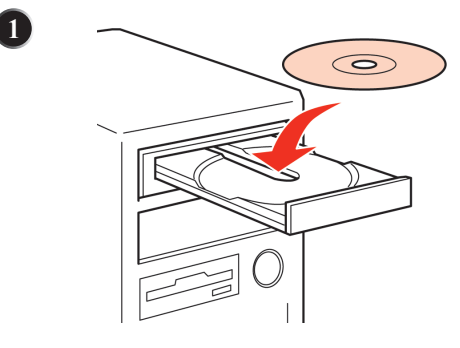

ใส่แผ่นไดร์เวอร์

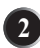

**��** ดับเบิ้ลคลิก **Install Navi** เพื่อเริ่มการติดตั้งไดรเวอรเครื่องพิมพ

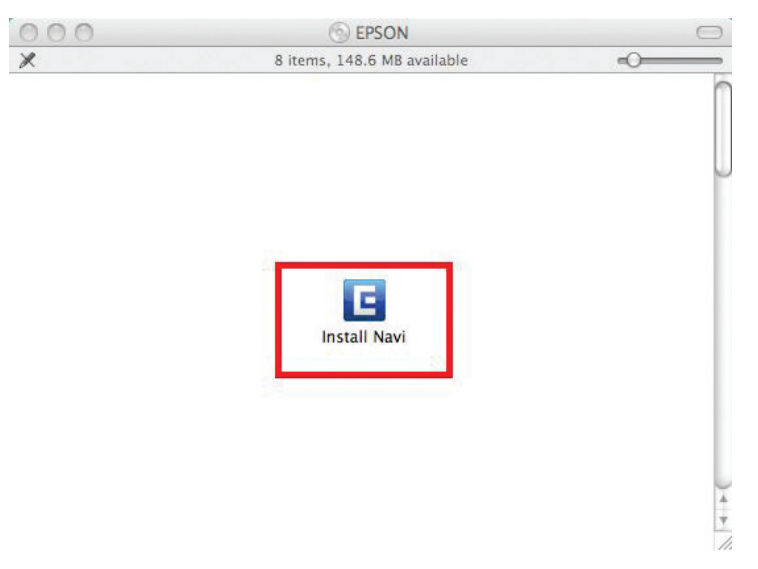

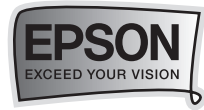

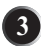

 $\bullet$  ใส่ Username และ password หากมีการตั้งค่า Password ที่เครื่องคอมพิวเตอร์

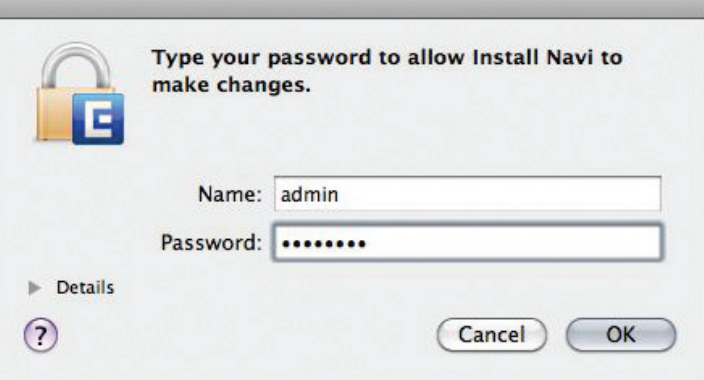

**��** คลิกเลือก **ภาษา** และคลิกเลือก **Easy Install** เพื่อเริ่มการติดตั้ง

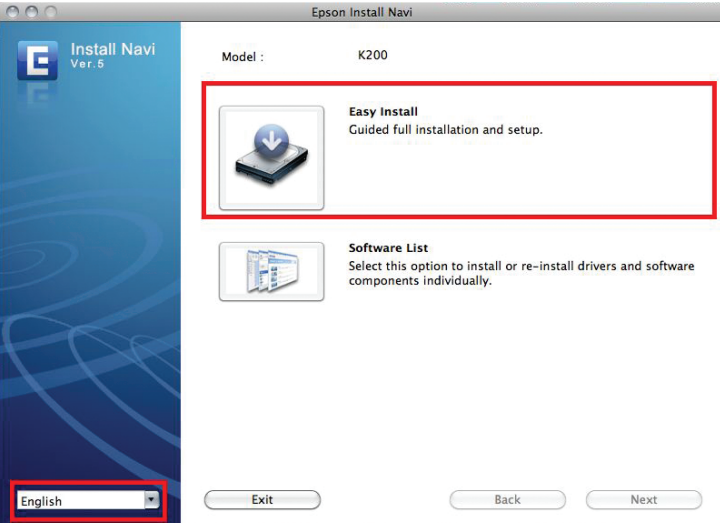

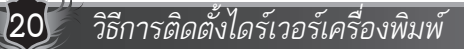

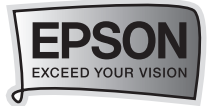

#### **��** คลิกเลือก **Agree** จากนั้น คลิกเลือก **Next**

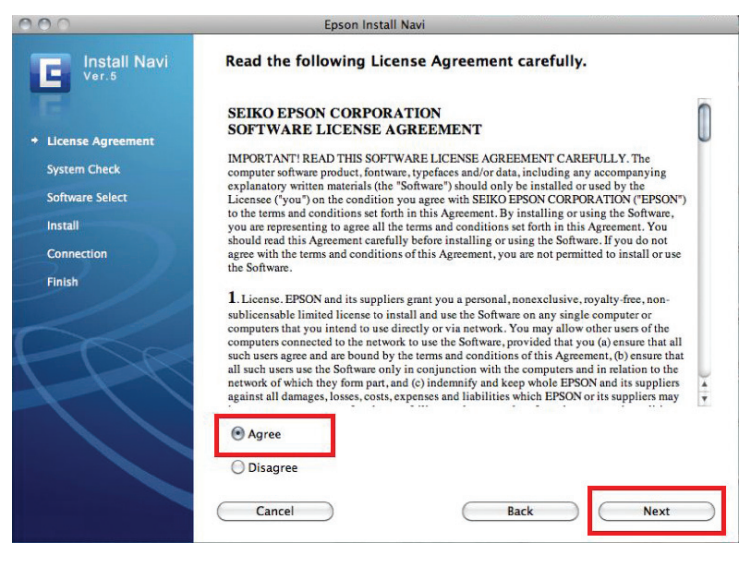

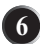

#### **��** คลิกเลือก **Install** เพื่อทำการติดตั้งไดรเวอรเครื่องพิมพ

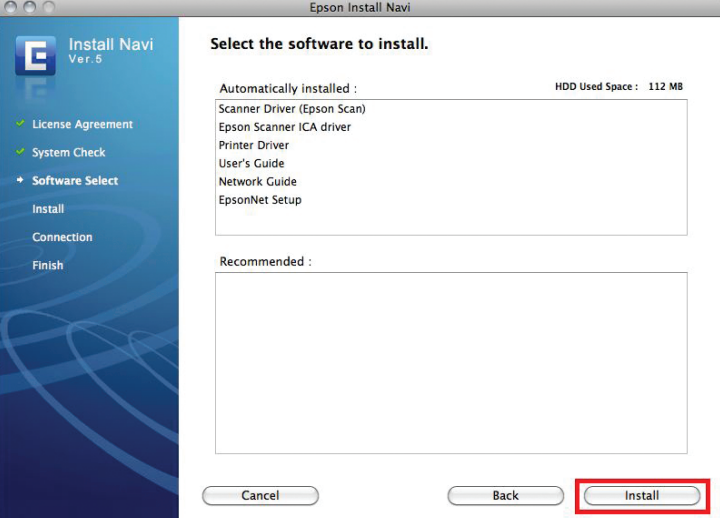

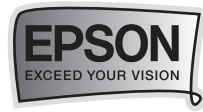

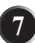

#### หน้าต่างแสดงการติดตั้งไดร์เวอร์เครื่องพิมพ์

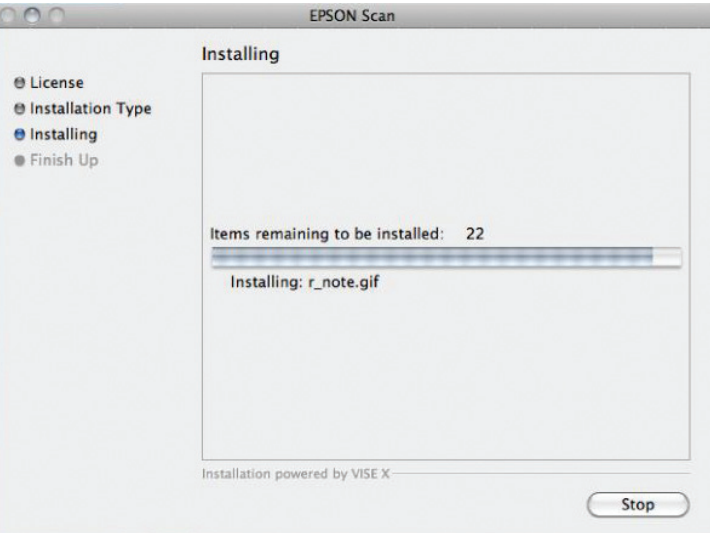

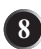

#### **��** เลือกการเชื่อมตอแบบ USB จากนั้นคลิก **Next**

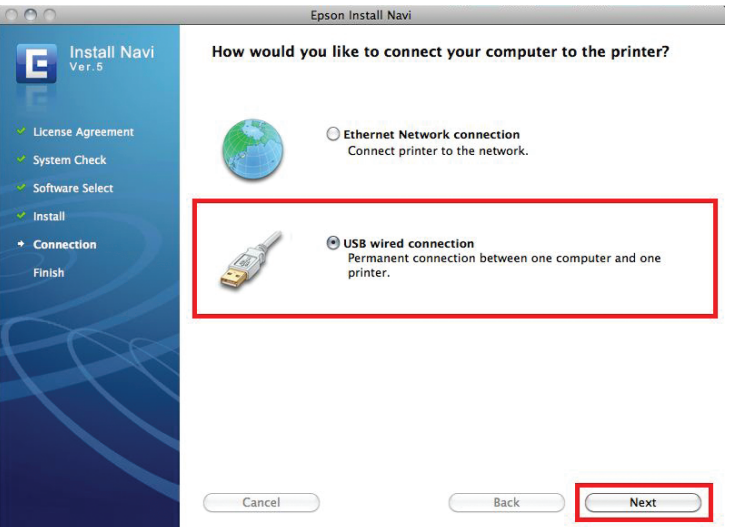

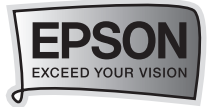

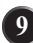

#### **��** เมื่อปรากฏหนาตางนี้คลิก **Next**

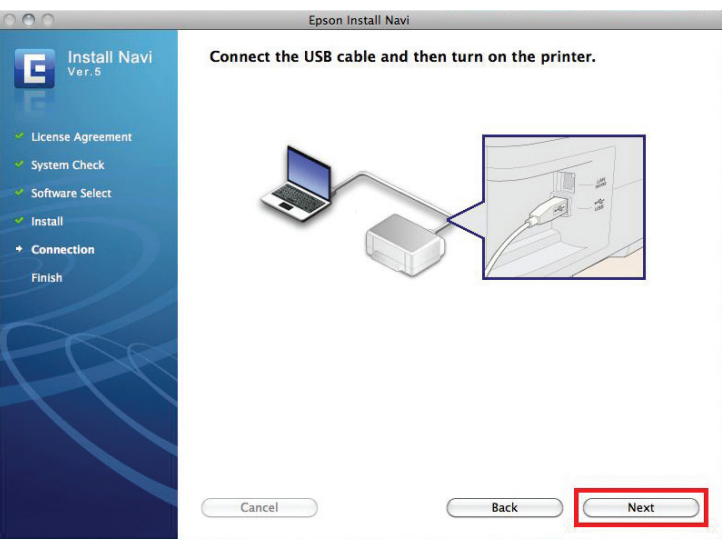

**���** หนาตางแสดงคำอธิบายการ **Add driver** หลังจากการติดตั้งไดรเวอรจากนั้นคลิก **Next**

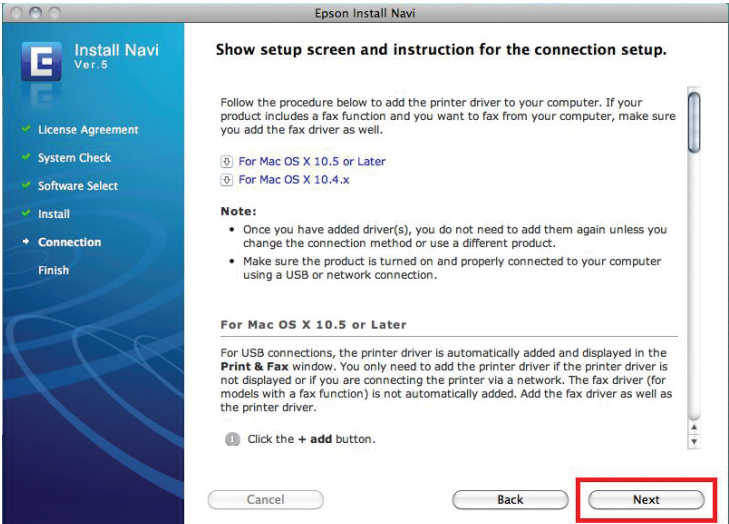

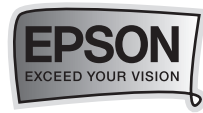

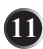

 $\blacksquare$  จะปรากฏหน้าต่าง คลิกเครื่องหมาย + เพื่อทำการเพิ่มไดร์เวอร์เครื่องพิมพ์ ลงบนคอมพิวเตอร

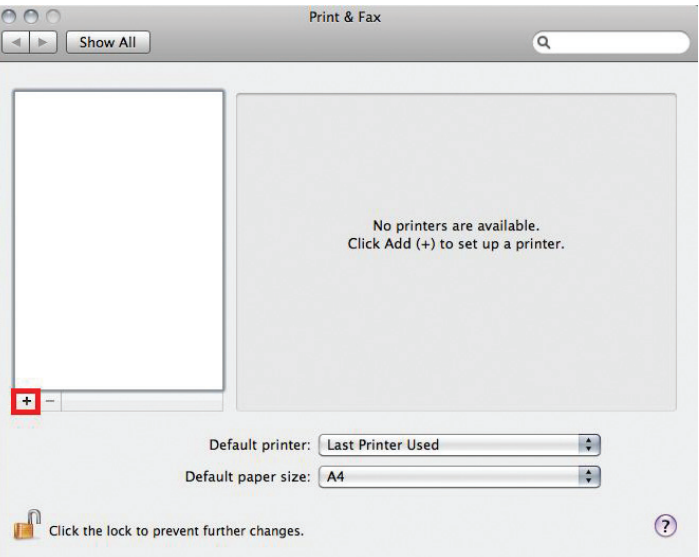

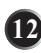

 $\, {\bf p} \,$  จากนั้นจะขึ้นชื่อเครื่องพิมพ์ให้ทำการเลือกที่ Printer name เป็นรุ่น EPSON K100 หรือ EPSON K200 จากนั้นคลิก **Add**

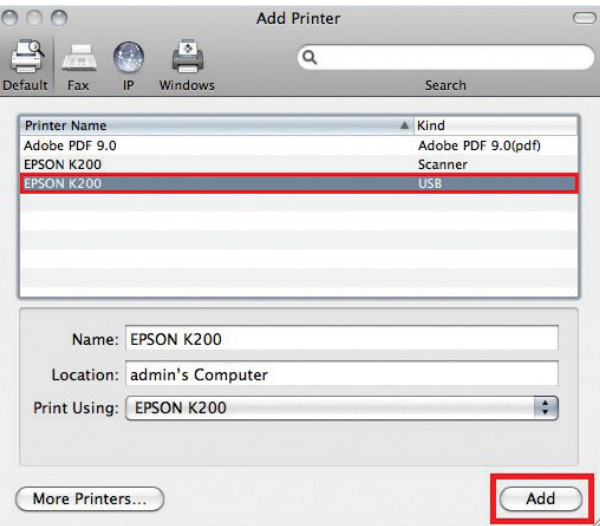

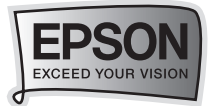

**หมายเหตุ :** กรณีไมพบชื่อเครื่องพิมพที่ Printer name อาจเกิดปญหาจากการตอเชื่อม อุปกรณ แนะนำใหถอดสาย USB ออก แลวเชื่อมตอสายใหมอีกครั้ง

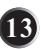

 $\, \, \bullet \, \,$  จะปรากฏเครื่องพิมพ์พร้อมทำงานขึ้นสถานะ Idle พร้อมดวงไฟเขียวด้านหน้าทางด้านซ้ายมือ

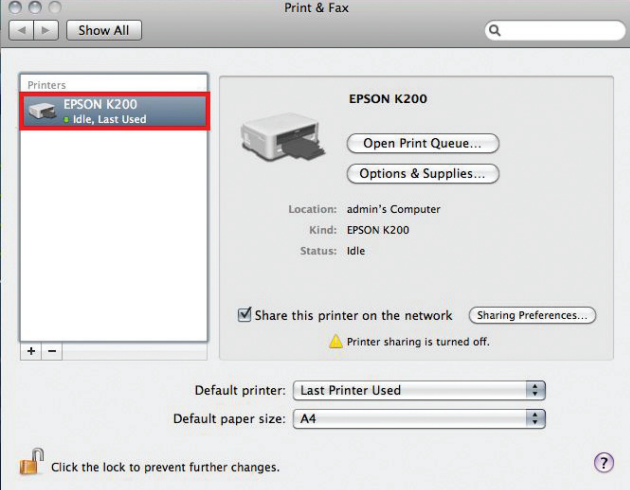

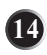

**���** หนาตางแสดงการติดตั้งเสร็จสมบูรณ คลิก **Finish**

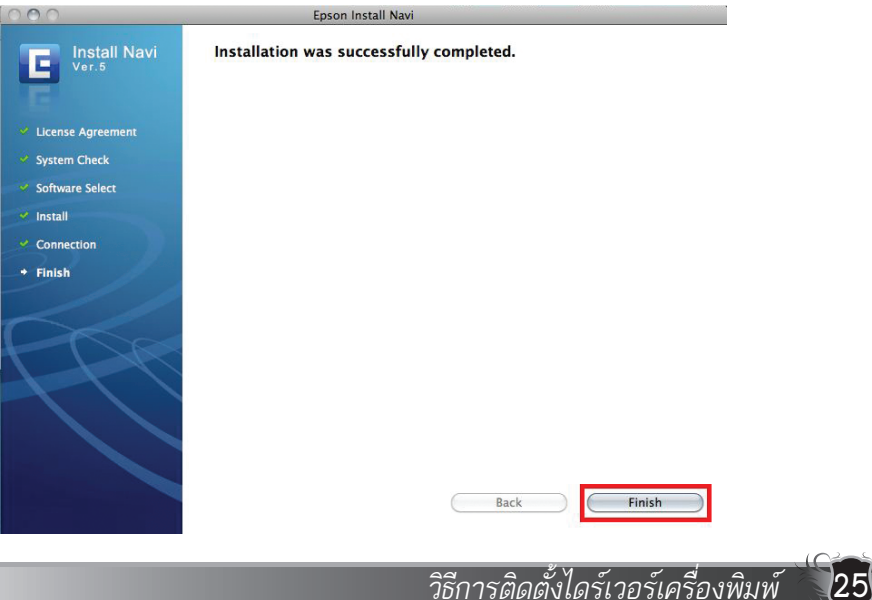

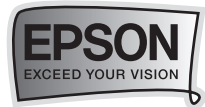

## วิธีการถายเอกสาร (Copy Mode) สำหรับเครื่องพิมพ รุน K200 เทานั้น

**วิธีการถายเอกสาร (Copy Mode) สำหรับเครื่องพิมพ รุน K200 เทานั้น**

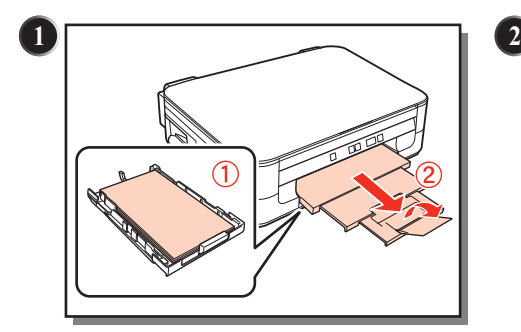

ใส่กระดาษลงในถาดป้อนกระดาษ พร้อมทั้ง เปดถาดรองรับกระดาษออก

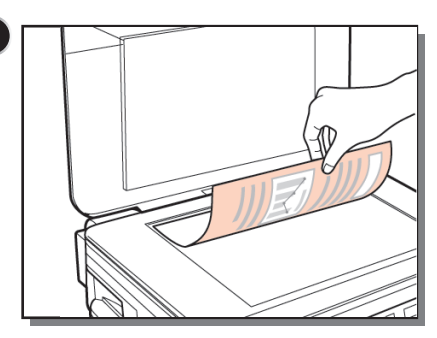

วางเอกสารตนฉบับลงบนกระจกโดยคว่ำ ขอความลง

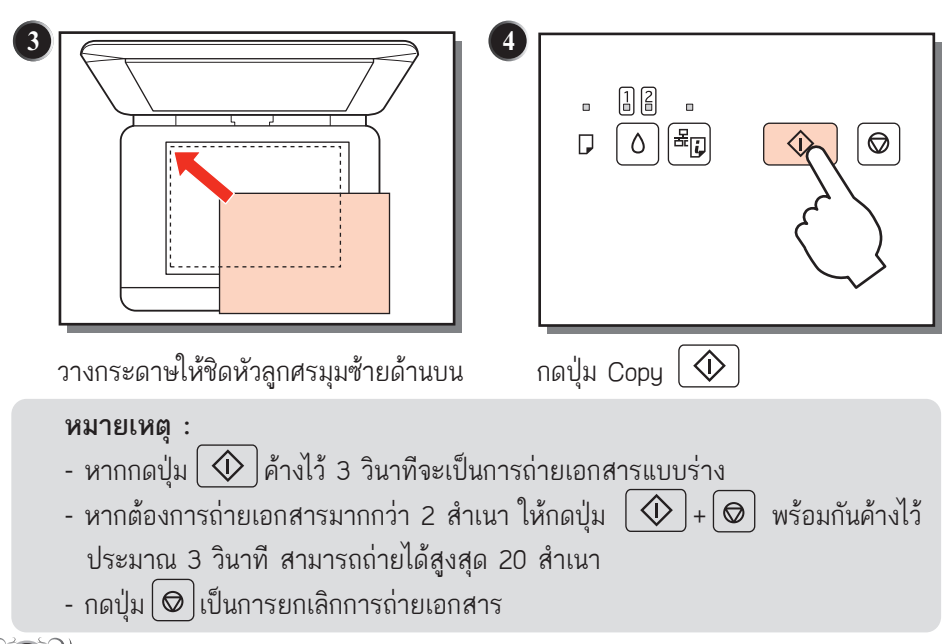

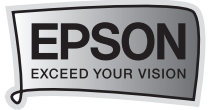

## แนวทางและวิธีการแก้ปัญหาการใช้งานเบื้องต้น

*วิธีการเปลี่ยนผานแผงควบคุมบนเครื่องพิมพ* **วิธีการเปลี่ยนตลับหมึกพิมพในกรณีหมึกหมด/ใกลจะหมด**

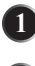

 $\, \mathbf{D} \,$  ตรวจดูให้แน่ใจว่า ไฟสถานะ  $\, \mathbf{C} \,$  Power สว่างแต่ไม่กระพริบ

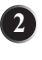

**�** เปดฝาครอบเครื่องพิมพขึ้น

 $\, \bullet \,$  กดปุ่มรูปหยดหมึก $\, \bullet \,$  หัวพิมพ์จะเลื่อนมาสู่ตำแหน่ง เพื่อแจ้งว่าตลับหมึกสีใด หมด/ใกลจะหมด

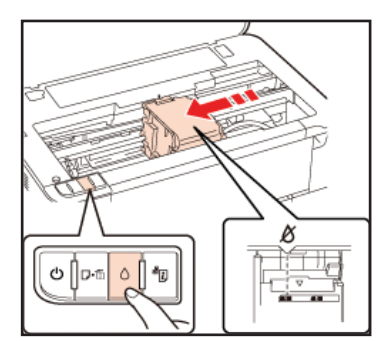

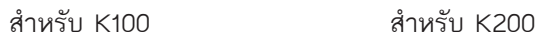

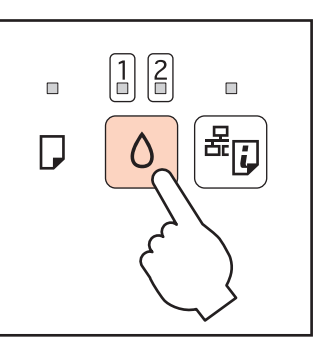

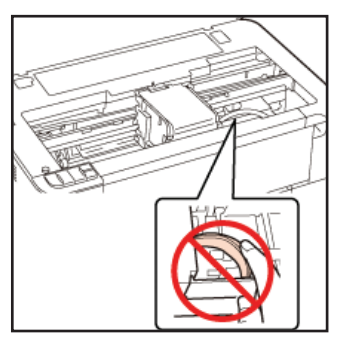

**ขอควรระวัง :**

- ห้ามขยับหัวพิมพ์ด้วยตนเองเด็ดขาด เพราะจะ ทำใหเกิดความเสียหายกับเครื่องพิมพได
- ระวังอย่าให้สัมผัสถูกสายเคเบิลสีขาวข้างใน เครื่องพิมพ

**หมายเหตุ :** - ห้ามกดปุ่ม  $\Delta$ ค้างนานเกิน 3 วินาที มิฉะนั้นจะเป็นการให้เครื่องล้างหัวพิมพ์แทน

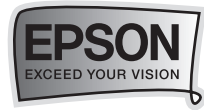

 $\bullet$  กดปุ่ม े อีกครั้ง ตลับหมึกจะเลื่อนเข้าสู่ตำแหน่งเปลี่ยนตลับหมึกพิมพ์

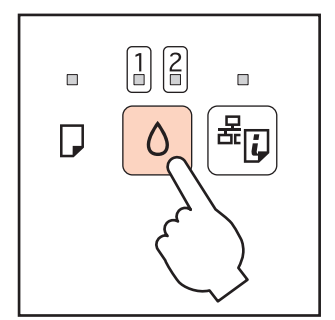

สำหรับ K100 สำหรับ K200

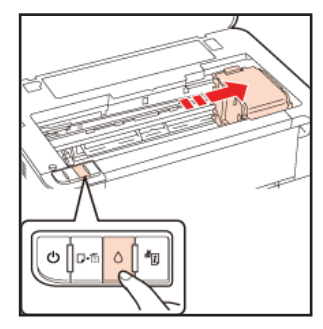

**หมายเหตุ :** หากมีตลับน้ำหมึกพิมพหมด หรือใกลจะหมดมากกวา 1 ตลับ ตลับหมึกพิมพ จะเลื่อนไปชี้ที่ตำแหนงของตลับหมึกพิมพนั้นๆ จนครบแลวจึงเลื่อนไปในตำแหนงเปลี่ยน ตลับหมึกพิมพ

> เขยาตลับน้ำหมึกใหมในขณะที่ยังอยูในซองบรรจุภัณฑ เบาๆ 4-5 ครั้ง กอนที่จะแกะออกจากบรรจุภัณฑ

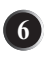

 $\overline{5}$ 

แกะซองบรรจุภัณฑของตลับหมึกใหมออก

 **ขอควรระวัง** :

 - ระวังหามใหขอเกี่ยว ทั้งสองขางของตลับหมึกหัก เวลาแกะออกมาจาก บรรจุภัณฑ

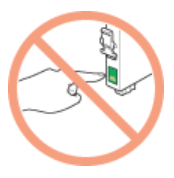

- **หาม**แตะแผงวงจร สีเขียว ที่ดานขางของตลับหมึกโดย เด็ดขาด เพราะจะทำใหเกิดปญหากับตลับหมึกนั้นได
- ติดตั้งตลับหมึกใหมในทันที หลังจากเอาตลับอันเกาออก เพราะถาปลอยทิ้งไวจะทำใหหัวพิมพแหงและอาจจะทำให ไม่สามารถพิมพ์งานได้

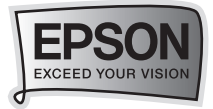

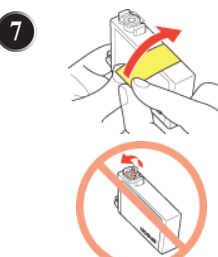

ดึงเทปพลาสติกสีเหลืองออกซึ่งจะอยูบริเวณ ดานลางของตลับหมึกพิมพ

- **หาม**แกะฟลมใสออกจากขางใต ตลับหมึก มิฉะนั้น อาจทำใหไมสามารถใชงานตลับหมึกนั้นไดอีก

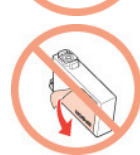

- **หาม**แกะหรือฉีก ฉลากบนตลับหมึก มิฉะนั้นจะทำ ให้หมึกแห้ง

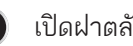

**��** เปดฝาตลับหมึกพิมพขึ้น

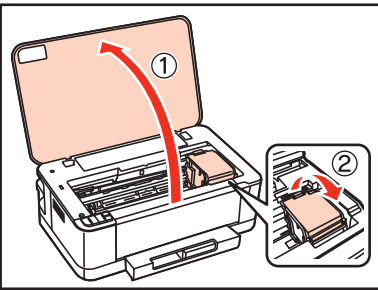

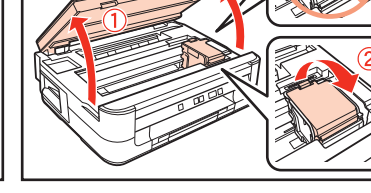

สำหรับ K100 สำหรับ K200

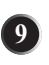

 $\bullet$  บีบแถบข้างหลังตลับหมึกที่ต้องการจะเปลี่ยน แล้วยกขึ้นมาตรงๆ ออกจาก เครื่องพิมพ แลวเอาไปทิ้งอยางระมัดระวัง

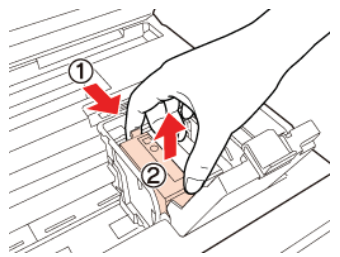

**หมายเหตุ** : ถาดึงออกลำบาก ใหคอยๆ เพิ่มแรงมากกวาเดิมจนกระทั่งยก ออกมาไดสำเร็จ

*แนวทางและวิธีการแกปญหาการใชงานเบื้องตน* **29**

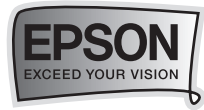

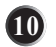

**���** ใสตลับหมึกใหม ลงไปชองใสตลับหมึกเดิม จากนั้นกดตลับหมึกลงไปใหดัง **"คลิก"**

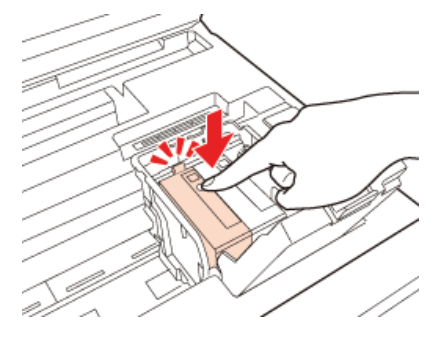

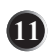

 $\blacksquare$  หลังจากที่เราเปลี่ยนตลับหมึกครบเรียบร้อยแล้ว ให้ปิดฝาครอบตลับหมึกพิมพ์ และปดฝาเครื่องพิมพจะเขาสูสถานะการนำหมึกเขาสูระบบ ซึ่งจะใชเวลาประมาณ 3 นาที โดยเมื่อเสร็จเรียบร้อยไฟสถานะ  $\mathcal C$ ่) จะหยุดกระพริบ และไฟสถานะ  $\bigcap$  จะดับลง

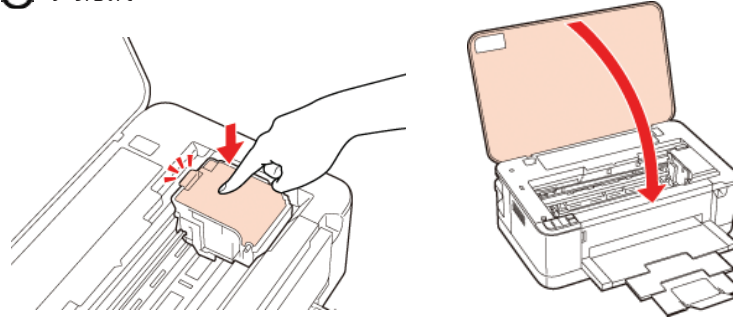

**ขอควรระวัง** : ดวงไฟแสดงสถานะที่ปุม Power จะกระพริบอยูในขณะที่ทำการนำ น้ำหมึกเขาสูระบบ **หาม**ปดเครื่องพิมพในขณะที่เครื่องยังทำงานไมเสร็จ

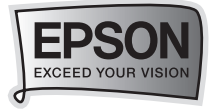

#### *วิธีการเปลี่ยนผานคอมพิวเตอร*

**สำหรับระบบปฏิบัติการ Window XP / Vista / 7**

 เมื่อไดรเวอรเครื่องพิมพ แจงเตือนวา ตลับน้ำหมึกหมดหรือใกลหมด ดังตัวอยาง ผานฟงกชั่น **Status Monitor 3** ใหคลิกที่ **ปุม วิธีการ... [How to]** จะมีการแนะนำ ขั้นตอนทีละขั้น ในการเปลี่ยนตลับหมึกใหทำตามหนาจอไปเรื่อยๆ จนกวาจะจบขั้นตอน

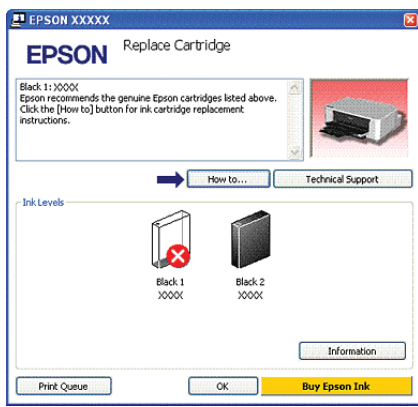

#### **สำหรับระบบปฏิบัติการ Mac OS X**

 เมื่อไดรเวอรเครื่องพิมพ แจงเตือนวา ตลับน้ำหมึกหมดหรือใกลจะหมด ดังตัวอยาง ใหคลิกที่ **ปุม [How to]** จะมีการแนะนำ ขั้นตอนทีละขั้น ในการเปลี่ยนตลับหมึกใหทำตาม หนาจอไปเรื่อยๆ จนกวาจะจบขั้นตอน

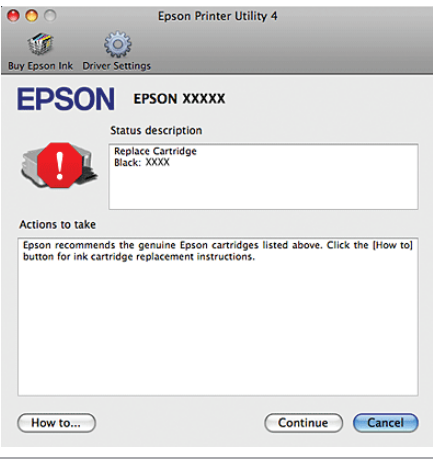

*แนวทางและวิธีการแกปญหาการใชงานเบื้องตน* **31**

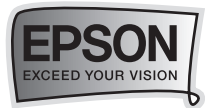

#### **วิธีการทดสอบการพิมพ (Nozzle Check) / วิธีการทำความสะอาดหัวพิมพ (Head Cleaning)**

#### *สำหรับระบบปฏิบัติการ Window XP / Vista / 7*

 เมื่อมีสีของงานพิมพบางสีขาดหายไป หรือมีเสนขาวปรากฏบนงานพิมพ ควรทดสอบ ระบบการทำงานของหัวพิมพ์ โดยใช้หัวข้อ ทดสอบการพิมพ์ (Nozzle Check) และ หัวข้อทำความสะอาดหัวพิมพ์ (Head Cleaning) ตามลำดับต่อไปนี้

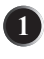

**�** ตรวจสอบใหแนใจวาไมมีไฟสถานะ error ใดๆ สวางอยู

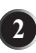

**��** ใสกระดาษขนาด A4 ในลงถาดปอนกระดาษ

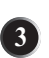

**��** คลิกขวาที่ไอคอน

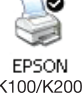

4) คลิกเลือกหัวข้อ Printing preferences จะปรากฏหน้าต่าง Printing Preferences

 $\bullet$  คลิกเลือกหัวข้อ **การบำรุงรักษา (Maintanace)** ทางด้านบน

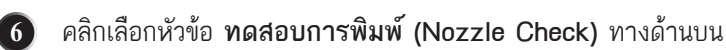

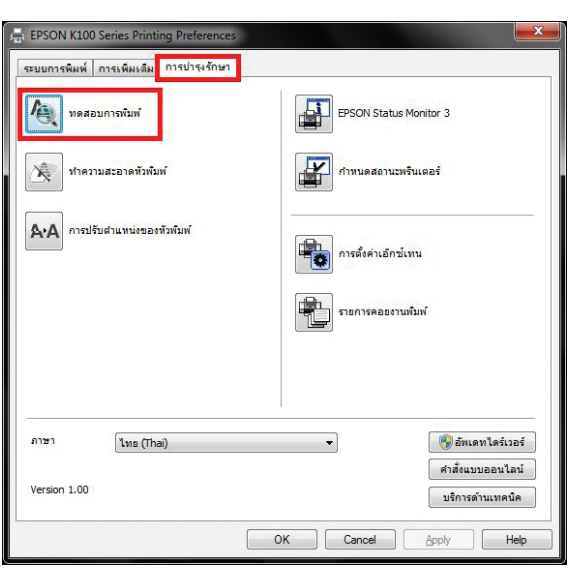

**32** *แนวทางและวิธีการแกปญหาการใชงานเบื้องตน*

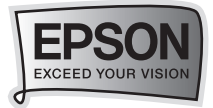

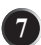

**8** 

**��** คลิกเลือก **พิมพ (Print)** เพื่อพิมพ รายงานผลทดสอบการพิมพ

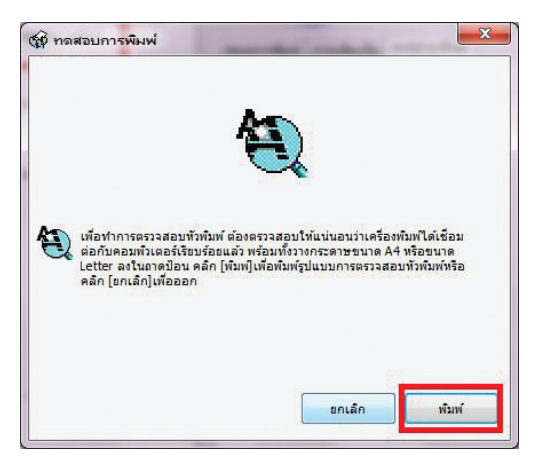

เครื่องพิมพจะพิมพ รายงานผลทดสอบการพิมพออกมา วิธีการอานรายงานผล ทดสอบการพิมพ์ มีดังนี้<br>โช กอสอบการพิมพ์

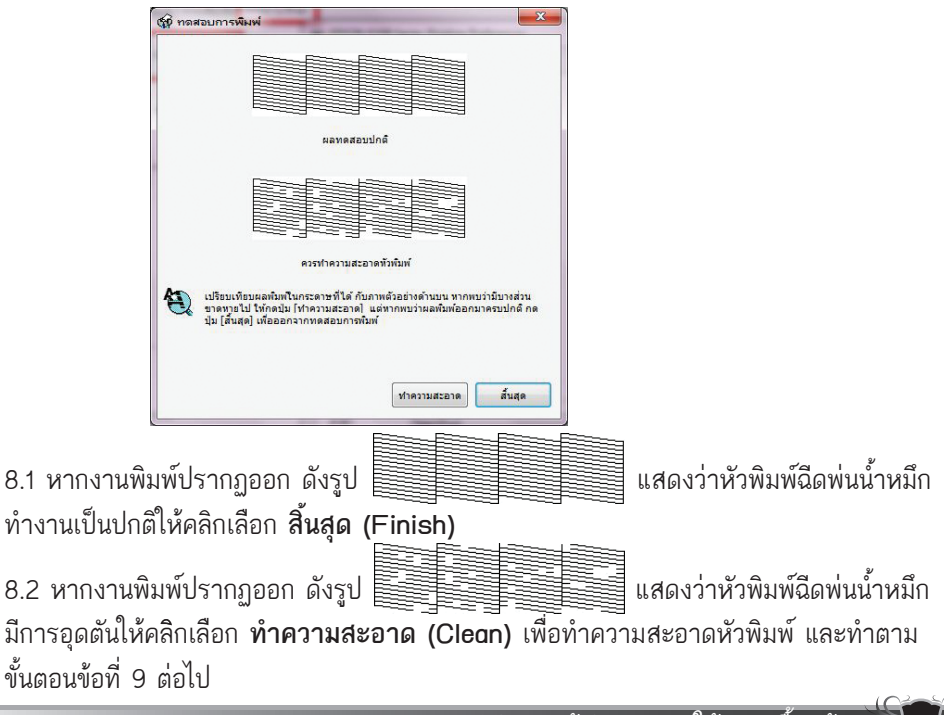

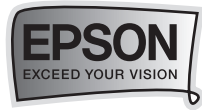

#### **��** เลือกสีที่ตองการทำความสะอาด จากนั้นกดปุม **เริ่ม**

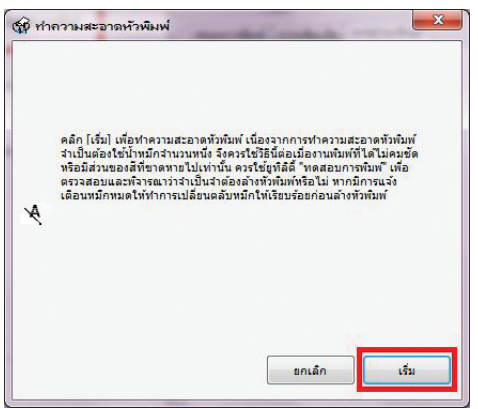

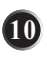

เครื่องพิมพจะทำความสะอาดหัวพิมพ สังเกตไดจาก ไฟที่ปุม Power **���** บนเครื่องพิมพจะกระพริบ

 $\blacksquare$  เมื่อเสร็จสิ้นขั้นตอนทำความสะอาด ให้ทำการพิมพ์รายงานผลการทดสอบ การพิมพ อีกครั้ง เพื่อเปรียบเทียบ โดยคลิกที่ปุม **พิมพแบบทดสอบการพิมพ (Print Nozzle Check Pattern)**

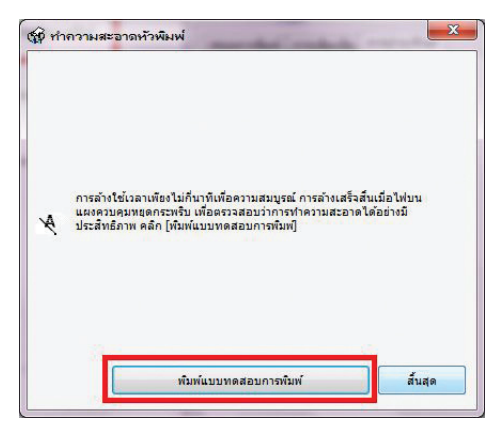

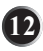

 $\, {\bf D} \,$  เปรียบเทียบรายงานผลการพิมพ์อีกครั้งตามขั้นตอนข้อที่ 8 หากผลการพิมพ์ ้ ออกมาเป็นดังข้อที่ 8.2 ให้ทำตามขั้นตอน ดังข้อที่ 9-11 อีกครั้ง

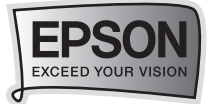

#### **ขอสังเกตเพิ่มเติม**

- 1. เมื่อหมึกเหลือปริมาณน้อย หรือหมดจะไม่สามารถล้างหัวพิมพ์ได้ ให้เปลี่ยนตลับหมึกก่อน
- 2. **หามปดเครื่องพิมพ** ในขณะที่ไฟ Power กระพริบอยู มิฉะนั้นอาจทำใหสรางความ เสียหายกับหัวพิมพได
- 3. การลางหัวพิมพ**แนะนำใหทำการลางเพียง 1-2 ครั้งเทานั้น** หากผลการทดสอบ การพิมพยังคงผิดปกติควรนำเครื่องเขาศูนยบริการ เพื่อใหชางทำการตรวจเช็ค
- ี่ 4. ควรมีการใช้งานเครื่องพิมพ์อย่างสม่ำเสมอ อย่างน้อยสัปดาห์ละ 1-2 ครั้ง เพื่อคุณภาพที่สมบูรณ
- 5. **ควรใชตลับหมึกพิมพแทเอปสัน** เพื่อใหการทำงานของระบบฉีดพนหมึกปกติ และ คุณภาพงานพิมพที่สมบูรณ

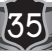

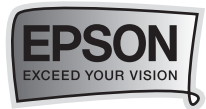

→━> สำหรับระบบปฏิบัติการ Mac OS X

Harddisk

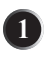

1 ตรวจสอบให้แน่ใจว่าไม่มีไฟสถานะ error ใดๆ สว่างอยู่

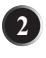

2 ใส่กระดาษขนาด A4 ลงในถาดรองกระดาษ

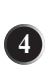

 $\overline{3}$ 

คลิกที่

จากนั้นคลิกเลือกหัวข้อ  $\overrightarrow{A}$  Applications 5 คลิกเลือกหัวข้อ Epson Software

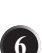

36

6 จากนั้นคลิกเลือกหัวข้อ X Epson Printer Utility 4 จะปรากฏหน้าต่าง ให้คลิกเลือกหัวข้อ Nozzle Check

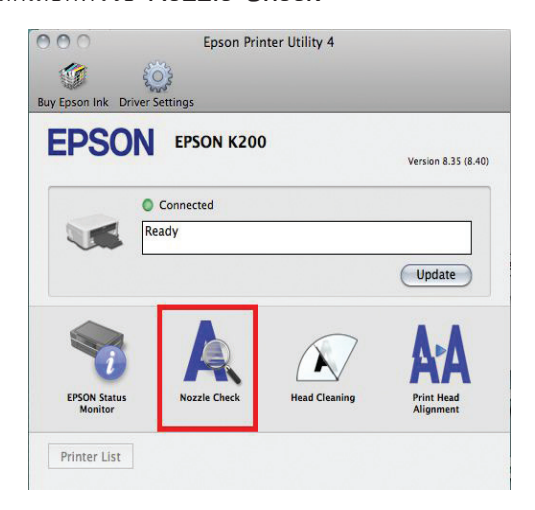

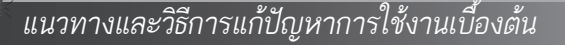

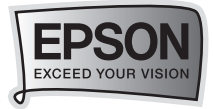

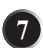

**��** คลิกเลือก Print เพื่อพิมพ รายงานผลทดสอบการพิมพ

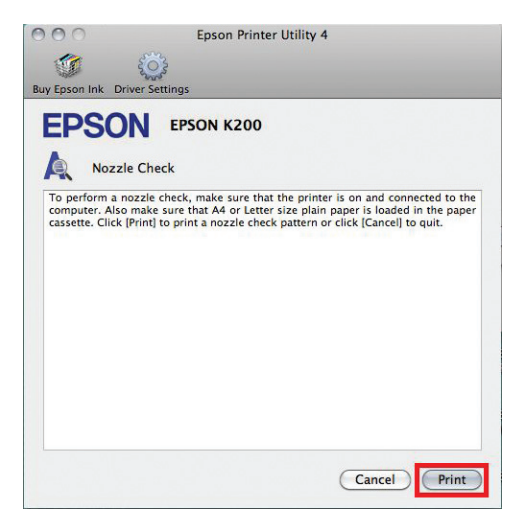

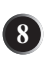

 $\boldsymbol{8}$ ) เครื่องพิมพ์จะพิมพ์ รายงานผลทดสอบการพิมพ์ ออกมา วิธีการอาน รายงานผลทดสอบการพิมพ มีดังนี้

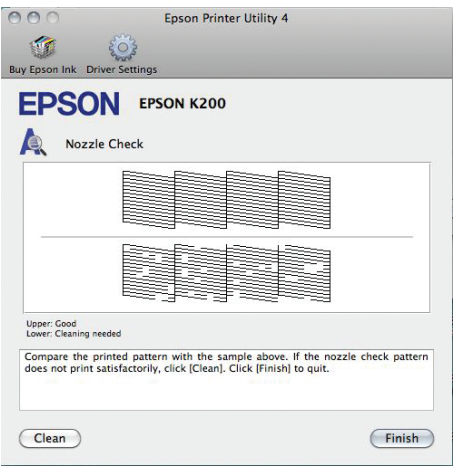

8.1 หากงานพิมพ์ปรากฏออก ดังรูป  $\overline{\mathbb{R}}$   $\overline{\mathbb{R}}$   $\overline{\mathbb{R}}$   $\overline{\mathbb{R}}$  แสดงว่าหัวพิมพ์ฉีดพ่นน้ำหมึก ทำงานเปนปกติใหคลิกเลือก **สิ้นสุด (Finish)**

*แนวทางและวิธีการแกปญหาการใชงานเบื้องตน* **37**

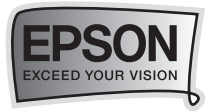

#### 8.2 หากงานพิมพปรากฏออก ดังรูป แสดงวาหัวพิมพฉีดพนน้ำหมึก มีการอุดตันใหคลิกเลือก **ทำความสะอาด (Clean)** เพื่อทำความสะอาดหัวพิมพ และทำตาม ขั้นตอนข้อที่ 9 ต่อไป

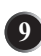

**��** เลือกสีที่ตองการทำความสะอาด จากนั้นกดปุม **Start**

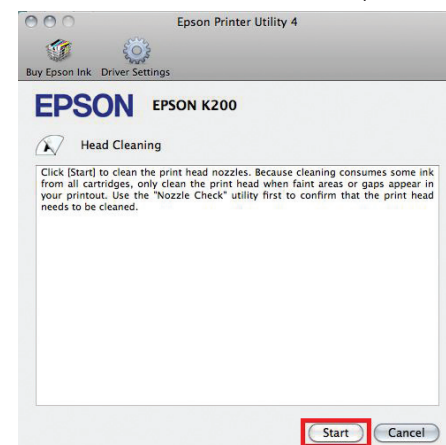

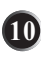

 $\textbf{\textcolor{blue}{10}}$  เครื่องพิมพ์จะทำความสะอาดหัวพิมพ์ สังเกตได้จาก ไฟที่ปุ่ม Power บน เครื่องพิมพจะกระพริบ

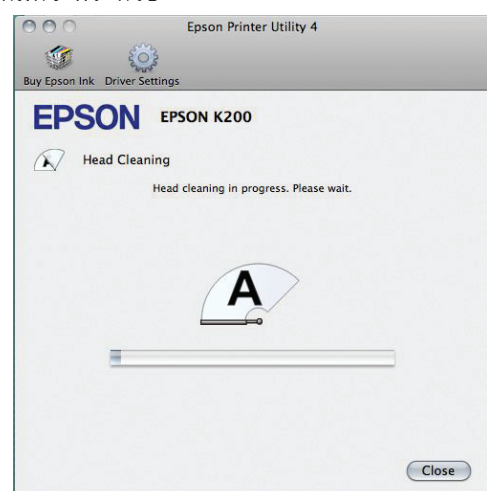

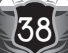

**38** *แนวทางและวิธีการแกปญหาการใชงานเบื้องตน*

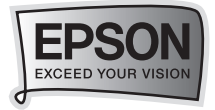

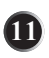

 $\blacksquare$  เมื่อเสร็จสิ้นขั้นตอนทำความสะอาด ให้ทำการพิมพ์รายงานผลการทดสอบการพิมพ์ อีกครั้ง เพื่อเปรียบเทียบโดยคลิกที่ปุม **Print Nozzle Check Pattern**

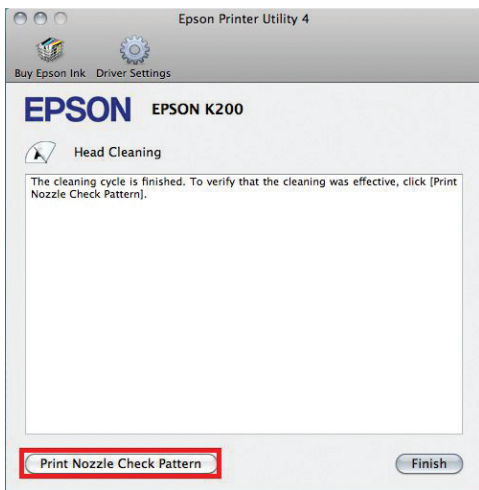

 $\, {\bf D} \,$  เปรียบเทียบรายงานผลการพิมพ์อีกครั้งตามขั้นตอนข้อที่ 8 หากผลการพิมพ์ ออกมาเปนดังขอที่ 8.2 ใหทำตามขั้นตอน ดังขอที่ 9-11 อีกครั้ง

#### **ขอสังเกตเพิ่มเติม**

- 1. เมื่อหมึกเหลือปริมาณน้อย หรือหมดจะไม่สามารถล้างหัวพิมพ์ได้ ให้เปลี่ยนตลับหมึกก่อน
- 2. *หามปดเครื่องพิมพ* ในขณะที่ไฟ Power กระพริบอยู มิฉะนั้นอาจทำใหสรางความ เสียหายกับหัวพิมพได
- 3. การลางหัวพิมพ**แนะนำใหทำการลางเพียง 1-2 ครั้งเทานั้น** หากผลการทดสอบ การพิมพยังคงผิดปกติควรนำเครื่องเขาศูนยบริการ เพื่อใหชางทำการตรวจเช็ค
- 4. ควรมีการใชงานเครื่องพิมพอยางสม่ำเสมอ อยางนอยสัปดาหละ 1-2 ครั้ง เพื่อคุณภาพที่สมบูรณ
- 5. *ควรใชตลับหมึกพิมพแทเอปสัน* เพื่อใหการทำงานของระบบฉีดพนหมึกปกติ และ คุณภาพงานพิมพที่สมบูรณ

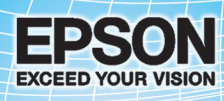

## บริษัท เอปสัน (ประเทศไทย) จำกัด

<u>ชั้น 42 อาคารเอ็มไพร์ ทาวเวอร์, 195 กนนสาทรใต้ แบวงยานนาวา</u> **IUMANIS กรุงเทพฯ 10120 โทรศัพท์ 0-2685-9888** 

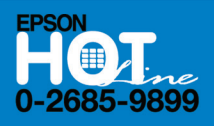

- สอบถามข้อมูลการใช้งานพลิตภัณฑ์และบริการ
- เวลาทำการ : วันจันทร์-ศุกร์ เวลา 8.30-17.30 น. ยกเว้นวันหยุดนักขัตฤกษ์
- support@eth.epson.co.th

ò

**EPSON THAILAND / JULY 2011**